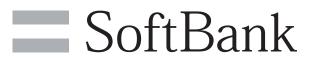

003SH User Guide

| Getting Started      |    |
|----------------------|----|
| Parts & Functions    | 6  |
| Parts & Functions    | 5  |
| About USIM Card      | 6  |
| Using SD Card        | 7  |
| Battery Installation | 8  |
| Charging Battery     | 9  |
| Handset Power On/Off |    |
| Using Touch Panel    | 12 |
|                      |    |

# **Basic Functions**

| Handset Interface            | 16 |
|------------------------------|----|
| Using Applications           | 17 |
| Mobile Manners               | 21 |
| Security Codes               | 21 |
| Activation Screen Lock       | 22 |
| Using Google Accounts        | 23 |
| Downloading Applications     | 23 |
| Text Entry                   | 24 |
| Entering Characters          | 25 |
| Saving Frequently Used Words | 26 |

# Handset Interface

| 41 |
|----|
| 42 |
| 43 |
| 44 |
|    |

# Phone/Address Book

| Placing/Answering Calls     | 45 |
|-----------------------------|----|
| Alternative Dialing Methods | 46 |
| Calling form Outside Japan  | 47 |
| Call History & Call Time    | 33 |
| Call Barring                | 34 |
| Optional Services           | 35 |
| Using Address Book          | 36 |
| Backup/Restore Address Book | 38 |

# Messaging & Browser

| Customizing Handset Address | 39 |
|-----------------------------|----|
| Using S! Mail               | 39 |
| Incoming Messages           | 40 |
| Using SMS                   | 41 |
| Handling Messages           | 42 |
| Using Gmail                 | 43 |
| Using PC Mail               | 44 |
| Browsing the Internet       | 45 |
|                             |    |

# Contents

# Camera/AV

| Capturing Still Images  | 45 |
|-------------------------|----|
| Selection Camera by Use | 48 |
| Registering Faces       | 49 |
| Capturing 3D Images     | 49 |
| Recording Videos        | 50 |

# Tools

| Pen Light      | 52 |
|----------------|----|
| Managing Files | 52 |

# Connectivity

| Using Wi-Fi (Wireless LAN)  | 53 |
|-----------------------------|----|
| Using Bluetooth®            | 54 |
| Connecting PC via USB Cable | 55 |
| Sharing Media Files         | 56 |

# Settings

| Wireless & Networks          | . 57 |
|------------------------------|------|
| Language & Keyboard Settings | . 59 |
| Date & Time Settings         | 61   |

# 4

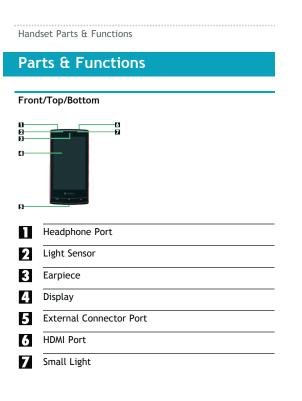

### Back/Sides

| 0<br>2<br>6<br> |                     |
|-----------------|---------------------|
| 1               | Camera              |
| 2               | Mobile Light        |
| 3               | Battery Cover       |
| 4               | FeliCa Logo         |
| 5               | Speaker             |
| 6               | Strap Eyelet        |
| 7               | Infrared Port       |
| 8               | Microphone          |
| 9               | Battery Cover Notch |

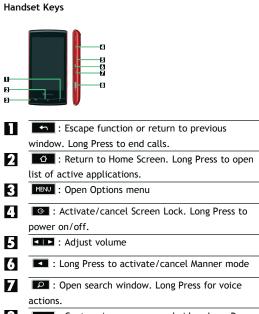

 Capture images or record video. Long Press to activate mobile camera. Long Press in Unlock window to illuminate Mobile Light.

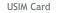

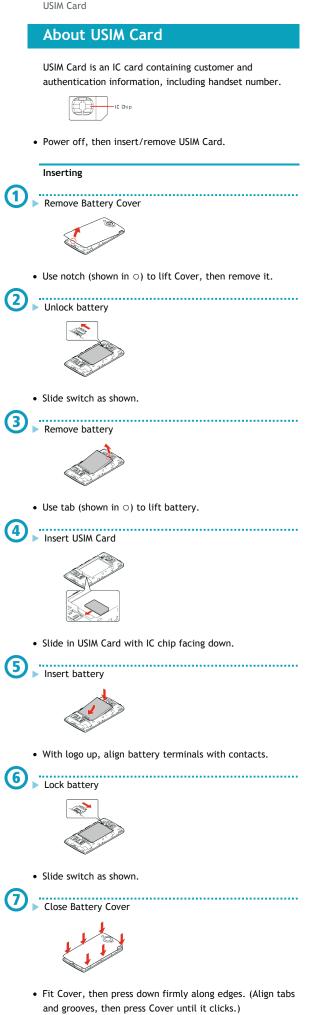

#### Removing

Close Battery Cover

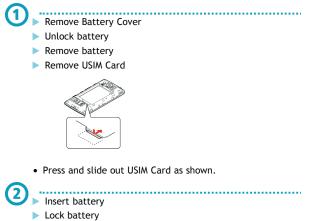

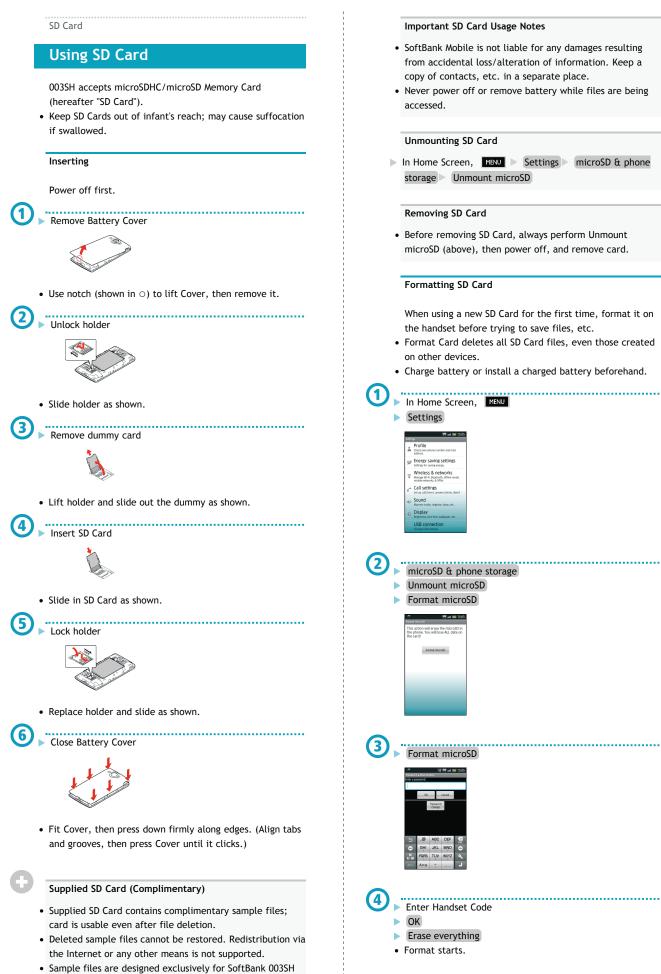

(not for use on other handset models).

• Warranty does not cover supplied SD Card/sample files.

Battery

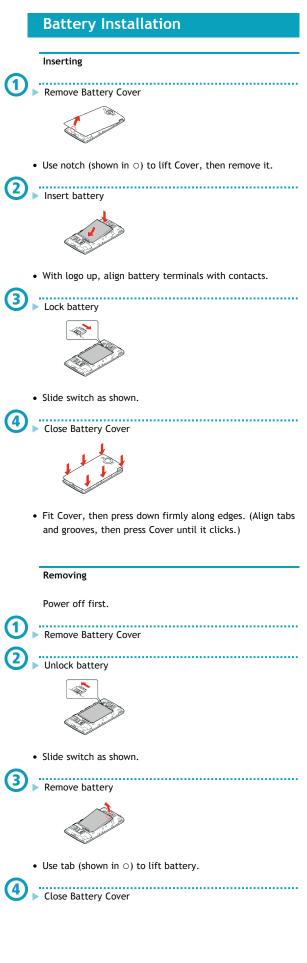

#### About Battery

- Charge battery at least once every six months; uncharged battery may die or affect files/settings.
- Depending on usage, bulges may appear near end of battery life; this does not affect safety.
- Replace battery if operating time shortens noticeably.
- Clean device charging terminals with dry cotton swabs.

#### Lithium-ion Battery

- This product requires a lithium-ion battery. Lithium-ion batteries are recyclable.
  - To avoid fire or electric shock, do not short-circuit or disassemble battery.
  - To recycle a used lithium-ion battery, take it to any shop displaying the symbol below.

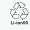

9

#### When Finished

Disconnect handset from Micro USB Data Cable and close Port Cover.

#### Important USB Charge Usage Notes

- Handset may power on automatically when connected to a PC via Micro USB Data Cable; avoid connection aboard aircraft or in hospitals, etc. where handset use is prohibited.
- Battery may not charge or charge slowly depending on PC status/environment.

#### In-Car Charger

In-Car Charger may be purchased separately.

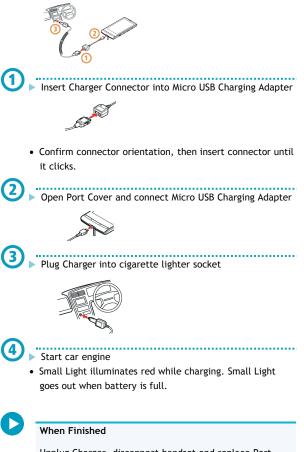

Unplug Charger, disconnect handset and replace Port Cover.

# Charging Battery

Battery must be inserted in handset to charge it.

- Do not pull, bend or twist the cord.
- Battery is unchargeable when Small Light flashes; may be defective or simply at the end of its life; replace it.
- SoftBank Mobile is not liable for problems resulting from charging battery abroad.

#### AC Charger

Charging

Use Micro USB Charging Adapter together with AC Charger ZTDAA1 (sold separately).

Insert Charger Connector into Micro USB Charging Adapter
 Confirm connector orientation, then insert connector until it clicks.
 Open Port Cover and connect Micro USB Charging Adapter

Extend blades and plug AC Charger

\*

• Small Light illuminates red while charging. Small Light goes out when battery is full.

# When Finished

3

Unplug AC Charger and fold back blades. Disconnect handset and close Port Cover.

#### USB Charge

Connect handset to a PC via Micro USB Data Cable.

- Power on handset and PC first.
- Battery may not charge if SD Card is not inserted.

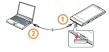

Open Port Cover and connect Micro USB Data Cable

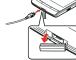

Connect Micro USB Data Cable to PC USB port

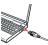

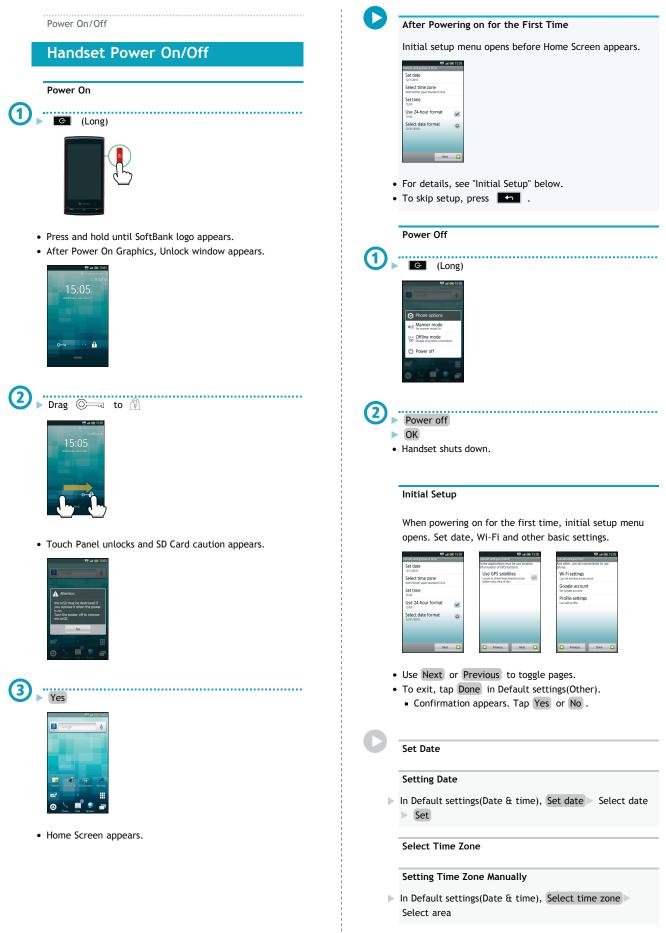

Set Time

Setting Time Manually

In Default settings(Date & time), Set time > Select time
 Set

#### Use 24-hour Format

#### **Changing Time Format**

- In Default settings(Date & time), Use 24-hour format
- Select Use 24-hour format to toggle 24 hour (  $\checkmark$  ) and 12 hour (  $\checkmark$  ).

#### Select Date Format

#### **Changing Date Format**

In Default settings(Date & time), Select date format Select option

#### Use GPS Satellites

#### Enabling/Disabling GPS Positioning

- ▶ In Default settings(Location), Use GPS satellites ▶ Agree
- Select Use GPS satellites to enable ( ✓ ) or disable (
   ).

#### Wi-Fi Settings

#### Enabling/Disabling Wi-Fi

- In Default settings(Other), Wi-Fi settings Wi-Fi
- Select Wi-Fi to toggle on ( 🗹 )/off ( 🗹 ).

#### Enabling/Disabling Available Network Notifications

- In Default settings(Other), Wi-Fi settings Network notification
- Select Network notification to toggle on ( )/off (
   ).
- Available when Wi-Fi is on ( 🗹 ).

#### **Registering Access Points**

- In Default settings(Other), Wi-Fi settings Easy Wi-Fi registration AOSS method or WPS method Follow onscreen instructions
- Available when Wi-Fi is on ( 🗹 ).

#### Connecting to a Listed Access Point

- In Default settings(Other), Wi-Fi settings Select access point Follow onscreen instructions
- Available when Wi-Fi is on ( 🗹 ).

#### Adding Access Points Manually

- In Default settings(Other), Wi-Fi settings
   Add Wi-Fi network
   Complete setup
   Save
- Available when Wi-Fi is on ( 🖌 ).

#### Enabling Auto-login for Public WLAN Services

- In Default settings(Other), Wi-Fi settings Auto login settings Select service Auto-login ON Enter ID Enter password OK OK
- Available when Wi-Fi is on ( 🗹 ).
- May omit last step (OK) for some services.
- Tap Service area to select areas as needed.

#### **Google Accounts**

#### Creating a New Google Account

- In Default settings(Other), Google account
   Next
   Create
   Enter name and username
   Next
   Enter password
   Next
   Choose question and enter answer
   Enter secondary mail address
   Create
   Follow onscreen instructions
- Available when USIM Card is installed.

#### Signing in to a Google Account

In Default settings(Other), Google account
 Next
 Sign in
 Enter username and password
 Sign in
 Finish setup

#### **Profile Settings**

#### Saving Profile

- ► In Default settings(Other), Profile settings ► Enter information ■ ■ Save ► Yes
- Tap 👴 to show/add entry field or 😵 to hide/delete.

#### Touch Panel

# **Using Touch Panel**

Touch Display to select menu items, open functions, scroll pages, etc.

#### Тар

Tap item or key to open or execute corresponding function/operation.

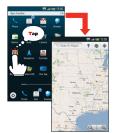

• In this guide, "select" means to tap.

### Long Touch

Touch item for 1+ seconds (handset vibrates) to move icon, open menu, etc.

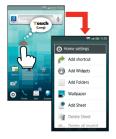

Slide

Slide finger to scroll menu, etc.

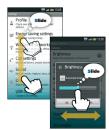

### Flick

Flick to toggle sheets, pages, etc.

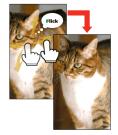

#### Drag

Drag item (e.g., Touch Panel unlock slider) to move it.

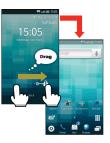

#### Spread & Pinch

Spread or pinch fingers to enlarge or reduce images, etc.

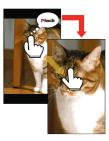

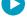

### Calibrating Touch Panel

Calibrate Touch Panel to improve response. Hold handset normally during calibration.

In Home Screen, MENU ▷ Settings ▷ About phone ▷ Adjust touch panel ▷ Tap center of each circle **Basic Operations** 

# Handset Interface

#### Home Screen & Launcher

Perform most operations from Home Screen or Launcher.

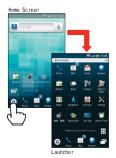

Selection & Execution

Tap item, icon, key, etc. to open or execute corresponding function/operation.

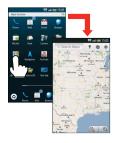

• Press for return to previous window.

#### Screen Lock

Display goes completely dark and Screen Lock activates after a period of inactivity.

- Screen Lock prevents accidental operation/function activation.
- To cancel Screen Lock, press 🚺 or 💽 , then drag ⊙—¬¬ to 🕆 .

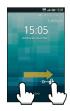

#### **Options Menu Operations**

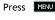

Press MENU to open Options menu.

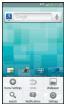

• Alternatively, in Home Screen, Long Touch open area for Home settings.

#### Handset Customization

In Home Screen, press MENU then select Settings to change settings. 👯 atl 📟 Energy saving setting Wireless & networks Call settings

#### About Checkbox

Checkbox (  $\checkmark$  or  $\checkmark$  ) appears beside some options. Tap to select ( 🗹 ) or cancel ( 📝 ) option.

#### Portrait and Landscape Orientation

For some functions/windows, Display orientation changes with handset orientation.

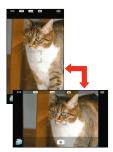

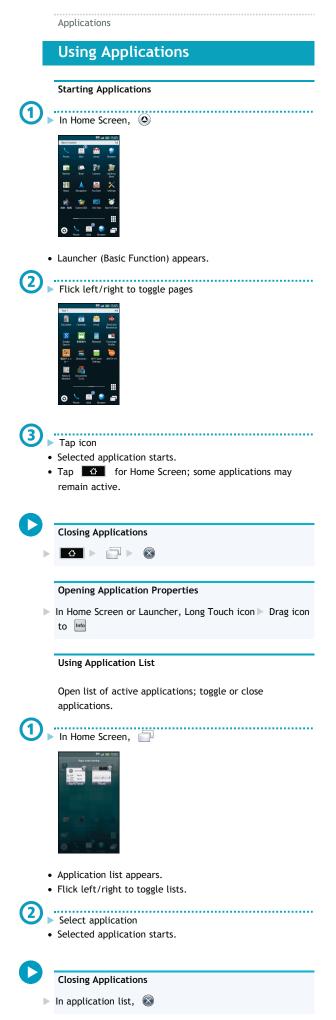

#### Hiding Application List

🕨 In application list, 🛛 🖸

### **Major Applications**

■Launcher (Basic Function)

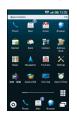

| Phone        | Place calls or open Call History     |
|--------------|--------------------------------------|
| Mail         | Use SoftBank messaging services      |
| Gmail        | Use Google webmail service           |
| Browser      | Browse the Internet                  |
| Market       | Download applications (some paid)    |
| Book         | Read/download e-Books                |
| Camera       | Capture still images                 |
| Address Book | Save and manage contacts             |
| Maps         | Find locations around the world      |
| Navigation   | Get route/estimated travel time      |
| YouTube      | Watch/post video clips               |
| Settings     | Customize handset settings           |
| 音楽・動画        | Play media files                     |
| Gallery(3D)  | View still images and video, convert |
|              | 2D images to 3D, etc.                |
| One Seg      | Watch/record TV programs             |
| Alarm/Timer  | Use Alarm, StopWatch, or Timer       |
|              |                                      |

### ■Launcher (Camera/AV)

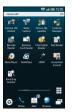

| Camera (3D<br>photos) | Capture 3D images                    |
|-----------------------|--------------------------------------|
| Video Camera          | Record video                         |
| Picture (3D-          | Saved images sorted by registered    |
| capable)              | face/period scheduled in Calendar    |
| Contents Manager      | Manage SD Card files                 |
| Barcode Reader        | Scan QR/JAN Codes                    |
| Business Card         | Scan business cards; save names,     |
| Reader                | addresses, etc. to Address Book      |
| Information           | Scan shop names, phone numbers,      |
| Reader                | etc.; save info to Address Book      |
| Text Reader           | Scan and paste text in messages or   |
|                       | Notepad                              |
| MusicPlayer           | Play SD Card music files             |
| SlideVideo            | Create slideshow video               |
| HDMI                  | Connect handset to an HDTV           |
| Household             | Scan receipts to enter items, fees,  |
| account               | prices, etc. automatically           |
| Kanji/Eng.            | Scan kanji or English words and look |
| Grabber               | up meaning, etc.                     |

### Launcher (Communication)

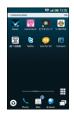

| Viewn       | View 40 media resources (newspapers,  |
|-------------|---------------------------------------|
|             | magazines & TV news)                  |
| mora touch  | Sample/purchase music                 |
| ビデオストア      | View/download HQ video files          |
|             | (animation, TV shows, films, etc.)    |
| S-1 BATTLE  | Watch comedy tournament archives      |
| 選べる動画       | Watch a variety of select content     |
| Twitter     | Tweet or read others' tweets          |
| mixi for SH | Post text/images & get status updates |
| Ustream     | Stream/watch 2D/3D live feeds         |
|             |                                       |

### ■Launcher (Tool 1)

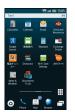

| Calculator       | Do basic arithmetic, etc.              |
|------------------|----------------------------------------|
| Calendar         | Use calendar/manage schedule           |
| Email            | Exchange PC mail account messages      |
| Send and Receive | Transfer files between handset and     |
| by Infrared      | compatible devices via infrared        |
| Google Search    | Search handset and the Internet        |
|                  | Find routes with travel costs,         |
|                  | schedules, etc.                        |
| Notepad          | Jot down memos, etc.                   |
| Exchange Profile | Exchange phone numbers, mail           |
|                  | addresses, etc. with compatible        |
|                  | devices                                |
| 電波チェッカー          | Check signal conditions/report results |
| Dictionary       | Use preloaded/online dictionaries      |
| Wi-Fi Spot       | Connect to SoftBank Wi-Fi Spot         |
| Settings         | automatically                          |
| おサイフケータイ         | Use e-money and e-coupons              |
| News and Weather | View news and weather forecast for     |
|                  | current/specified area                 |
| Documents To Go  | Open documents created on a PC, etc.   |

#### ■Launcher (Tool 2)

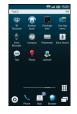

| 3D Osusume     | Access 3D functions and features     |
|----------------|--------------------------------------|
| Kisekae touch  | Customize handset interface          |
| Flamingo mini  | Sample wallpaper image application   |
| One Seg menu   | Access TV functions easily           |
| Voice Recorder | Record voice memos/sounds            |
| Compass        | Get directions from current position |
| Pedometer      | Counts steps, calories burned, etc.  |
| Voice Search   | Speak Internet search terms          |
| Talk           | Exchange real-time text messages     |
| Places         | Find restaurants, gas stations, etc. |
| Latitude       | Share current location information   |

■Launcher (Game)

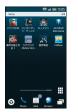

| パワプロ3D       | 3D baseball game                       |
|--------------|----------------------------------------|
| バイオハザード:     | Mobile only 3D survival horror game    |
| ディジェネレー      |                                        |
| ション          |                                        |
| ロックマン        | 3D remake of long-selling action game  |
| SILPHEED     | Space-based 3D shooter game            |
| Alternative  |                                        |
| 魔界村騎士伝 I     | 3D horror action game                  |
| ラグナロク        | Online fantasy, virtual world RPG      |
| Mobile Story |                                        |
|              | 3D horror adventure game               |
| FilMeee      | Twitter client; tweet via avatar, etc. |

### **Obtaining Applications**

Go to a (Market) via Home Screen/Launcher.
Alternatively, go to GALAPAGOS SQUARE via Bookmarks.

#### Manner Mode

# **Mobile Manners**

Mute most handset function sounds.

• Shutter click, video recording tones, etc. still sound even in Manner mode.

### Activating Manner Mode

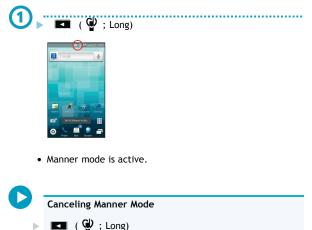

💶 ( 🔮 ; Long)

# Security Codes

#### Code Types

| Some functions/services require these codes for use: |                                     |
|------------------------------------------------------|-------------------------------------|
| Handset Code                                         | User settable: Use/change some      |
|                                                      | handset functions/settings          |
| Center Access 4-digit code in contract: Change       |                                     |
| Code                                                 | services; use Optional Services via |
|                                                      | landlines; or set call restrictions |
| Lock No.                                             | 9999 by default: Use Security Lock  |
|                                                      | functions                           |

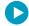

### Write Down Security Codes

Do not reveal Security Codes. SoftBank Mobile is not liable for misuse or damages.

• If you forget Security Codes, contact us for recovery. For more information, see SoftBank Mobile Website.

.....

#### Saving Handset Code

- In Home Screen, MENU
  - Settings
  - Location & security

  - Set passcode

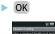

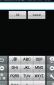

2 Enter Handset Code

- ► OK
- Re-enter Handset Code
- ► OK
- ► OK

#### Screen Lock

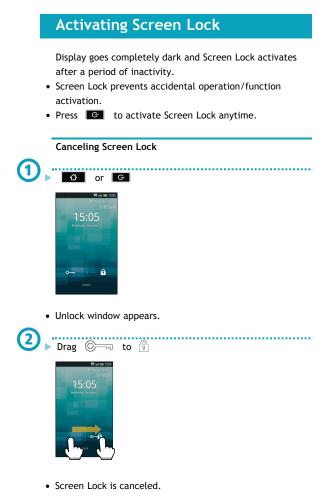

Google Account

# **Using Google Accounts**

Sign in to a Google account to use Google services. • Available when USIM Card is installed.

• Some applications may be limited or disabled without a Google account.

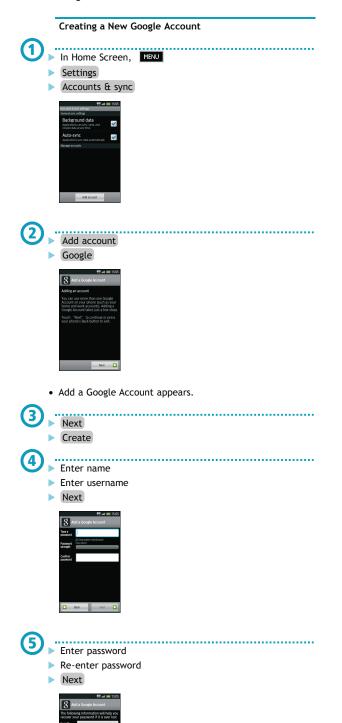

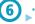

Select security question

- Enter answer
- Enter secondary mail address
- Create
- Follow onscreen instructions.

#### Signing in to a Google Account

For applications requiring a Google account, window below appears; sign in to use the application.

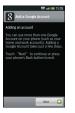

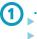

In Add a Google Account, Next Sign in

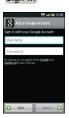

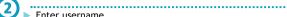

Enter username

- Enter password
- Sign in
- Finish setup

#### Market

# **Downloading Applications**

Download various applications from Android Market.

- Sign in to a Google account beforehand.
- Application operations are subject to change due to automatic updates.
- SoftBank Mobile is not liable for any damages resulting from use of applications obtained from Android Market.

#### Installing Free Applications

#### <u>.</u> In Launcher (Basic Function), 🚔 (Market)

- Market opens.
- If confirmation appears, follow onscreen instructions.
- .....
- Select free application Install (FREE)
  - OK

1

2)

• Download (installation) starts.

#### **Purchasing Paid Applications**

• SoftBank Mobile is not liable for any issues that arise from purchase of applications, including refunds.

#### ~ In Launcher (Basic Function), i (Market)

- Market opens.
- If confirmation appears, follow onscreen instructions.

#### ..... Select paid application

- Buy (price)
- ► OK
- Download (installation) starts.

#### **Purchased Applications**

- No additional payment required for re-downloads of uninstalled purchased applications.
- Install purchased applications on other Android devices free of charge by using the same Google account used for the purchase.

#### **Refund Requests**

Request refunds within designated period. Returned applications are deleted from handset; no payment is required. (One refund request per application.)

▶ In Market, MENU ▶ My apps > Select application> Refund Select answer OK

#### **Updating Applications**

- • Market opens.

  - If confirmation appears, follow onscreen instructions.

.....

- MENU
- My apps
- Select application
- Update
- OK
- ► OK
- Download (installation) starts.

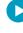

#### **Enabling Automatic Updates**

► In Market, MENU ► My apps ► Select application Allow automatic updating ( 🗹 )

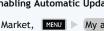

Text Entry (Basics) Key Assignments D **Text Entry** Ð **Keyboard Basics** Type characters Use a keyboard to enter characters as follows: 12-Key: 2 Reverse toggle character options; undo last action Multiple characters assigned to each key. QWERTY: Single when Undo appears letters assigned to each key. • Tap a text entry field for keyboard. 3 Move cursor left • Default input method: iWnn IME - SH edition. 4 Enter pictograms, symbols or emoticons; convert hiragana to katakana/alphanumerics 5 Switch entry modes 6 Delete characters Move cursor right 7 8 Open text entry options; convert hiragana or insert spaces 12-Key Keyboard 9 Insert line breaks; enter current characters 冠 🤁 all 🕮 Switching Entry Modes QWERTYUI Tap to toggle Hiragana-Kanji, Half-width alphabet DFGHJKL and Half-width numeric modes. Follow these steps to use ★ Z X C V B N M ∰ other entry modes: QWERTY Keyboard Hold handset horizontally for landscape keyboard. In a text entry window, Long Touch ΘI 12-Key Keyboard Q W E R T Y U I O Z X C V B N N 2 ..... QWERTY Keyboard Select mode Switching Keyboard Types ▶ In any keyboard, 💉 ▶ Change keyboard(Portrait) or Change keyboard(Landscape) **Changing Input Method** Select iWnn IME - SH edition or Android keyboard. Android • Keyboard interface changes accordingly. keyboard is QWERTY (no Japanese input mode). Long Touch text entry window Input method Android ► keyboard or iWnn IME- SH edition

#### Entry Mode Indicators

Current entry mode indicator appears:

| ात्र Cree   | ate SI Ma |          | <b>1</b> | # 15:05<br>[7:30:48 |
|-------------|-----------|----------|----------|---------------------|
| 2           | Se line   | <b>)</b> | A.       | <b>N</b>            |
| ŋ           | .@        | ABC      | DEF      | ×                   |
| 0           | GHI       | JKL      | MNO      | 0                   |
| 10<br>12-10 | PQRS      | TUV      | WXYZ     | 4                   |
|             | A+a       | -        |          | ٦.                  |

| Hira | gana-Kanji | i     |      |  |
|------|------------|-------|------|--|
| Full | width Kata | akana |      |  |
| Half | width Kat  | akana |      |  |
| Full | width alph | nabet |      |  |
| Half | width alpl | habet |      |  |
| Full | width num  | neric | <br> |  |
| Half | width nun  | neric | <br> |  |
| Char | acter code | 2     |      |  |

Using Voice Input

► In a text entry window, Voice Input Speak into Microphone

• If confirmation appears, follow onscreen instructions.

Text Entry (Entering)

# **Entering Characters**

### Toggle Input & Flick Input

In 12-Key entry, tap keys to toggle characters (Toggle Input), or flick key for target character (Flick Input).

Follow these steps to enter P - 7:
 Toggle Input

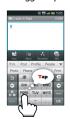

Tap key to toggle P, Q, R, S and 7; tap v to enter.
Tap v to reverse toggle character options.

|   | 0150 005500 | character options. |
|---|-------------|--------------------|
| Р | Tap PORS    | once               |
| Q | Tap PQRS    | twice              |
| R | Tap PQRS    | three times        |
| S | Tap Pors    | four times         |
| 7 | Tap PORS    | five times         |

### ■Flick Input

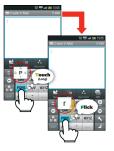

• Long Touch a key for guidance; flick toward target character. Tap or to enter.

| Р | Tap PORS once         |
|---|-----------------------|
| Q | Touch and flick left  |
| R | Touch and flick up    |
| S | Touch and flick right |
| 7 | Touch and flick down  |

#### Hiragana

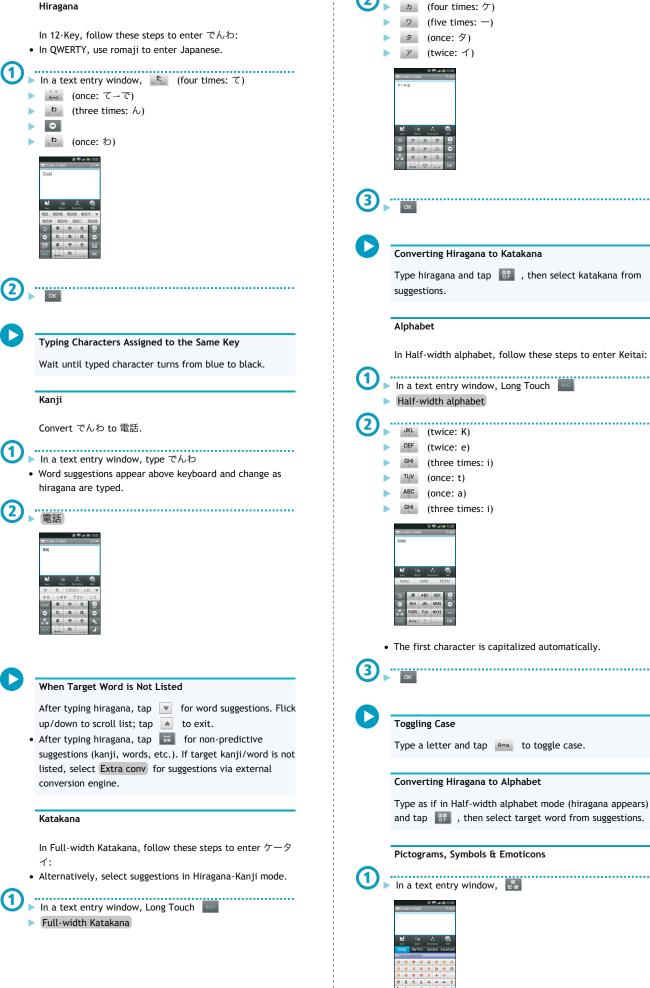

.....

SoftBank 003SH

.....

**发行**40 日曜の結婚式にカメラと三脚を

selecting text.

- 波 맨 at = 1

日曜の結婚式にカメ

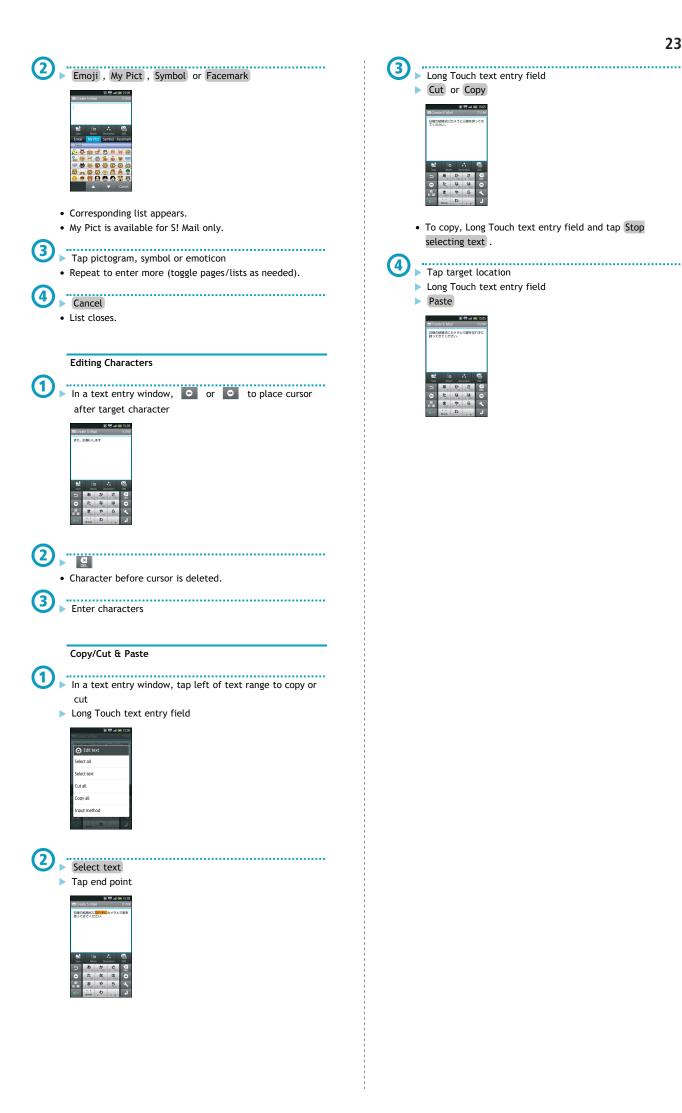

Text Entry (User Dictionary)

# Saving Frequently Used Words

Saved words appear among suggestions.

### Saving Words

In Home Screen, MENU

.....

- Settings
- Language & keyboard
- iWnn IME SH edition
- Japanese user dictionary

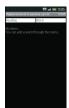

• Saved word list appears.

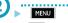

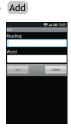

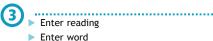

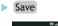

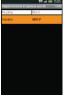

• Entry is saved.

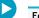

#### **Editing Entries**

In saved word list, select word ► MENU ► Edit ► Edit reading/word ► Save

#### **Deleting Entries**

► In saved word list, select word ► MENU ► Delete ► OK

Home Screen (Basics)

# **Home Screen Basics**

Home Screen appears at power on; most operations start here.

- Home Screen includes five sheets by default.
- From anywhere, press for Home Screen.

Window Description

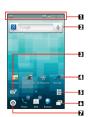

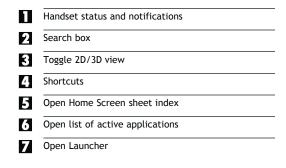

#### **Toggling Home Screen Sheets**

Flick left/right to toggle Home Screen sheets.

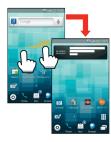

• Add shortcuts, widgets or folders to each sheet.

#### Switching to 3D View

- ▶ In Home Screen, 🔐
- Tap 💁 to return to 2D view.

#### Using Home Screen Sheet Index

Use Home Screen sheet index to switch, add or delete sheets.

.....

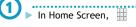

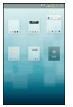

• Home Screen sheet index appears.

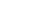

2

# Select sheet

### Adding Sheets

In Home Screen sheet index, Add

#### **Deleting Sheets**

#### **Closing Home Screen Sheet Index**

▶ In Home Screen sheet index,

Home Screen (Customizing)

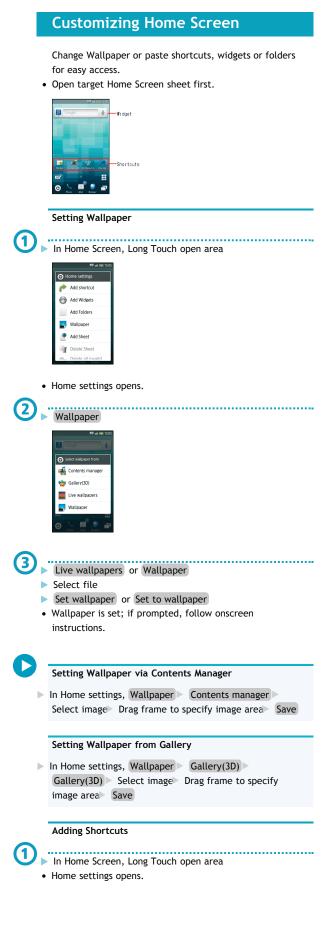

| 26<br>Add shortcut      |  |
|-------------------------|--|
| 19 at a 15.05           |  |
| Select shortcut         |  |
| Applications            |  |
| Bookmark                |  |
| Je Contact              |  |
| 🚂 Direct Dial           |  |
| Jirect Message          |  |
| Directions & Navigation |  |
| Phone Mad Accessor      |  |
| 3                       |  |
| 3 Applications          |  |

- Application list appears.
- Flick left/right to toggle sheets.
- ► Select application
  - Corresponding icon appears.

#### Moving Shortcuts

In Home Screen, Long Touch shortcut Drag it to target location

#### **Removing Shortcuts**

 In Home Screen, Long Touch shortcut Drag it to (trash)

### Adding Widgets

- In Home Screen, Long Touch open areaHome settings opens.
- 2 Add Widgets

| ⊖ Cho         | iose widget         |
|---------------|---------------------|
| <u>)</u>      | ddress Book         |
| <u> </u>      | nalog clock (large) |
| $\leq \prime$ | nalog clock (small) |
| 30 0          | alendar             |
| 0             | ompass              |
|               | ALAPAGOS<br>QUARE   |

3

# Select widget

• Corresponding icon appears.

#### **Moving Widgets**

In Home Screen, Long Touch widget Drag it to target location

#### **Deleting Widgets**

In Home Screen, Long Touch widget Drag it to m (trash)

### Adding Folders

- In Home Screen, Long Touch open area
- Home settings opens.

# Add Folders

- New folder
- Corresponding icon appears.

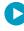

.....

#### Sorting Shortcuts into Folders

In Home Screen, Long Touch shortcut Drag it to target folder

### Moving Folders

▶ In Home Screen, Long Touch folder ▶ Drag it to target location

#### **Deleting Folders**

In Home Screen, Long Touch folder Drag it to (trash) Launcher (Basics)

### Launcher Basics

Use Launcher to access applications.

• Launcher includes six pages by default; add pages as needed.

Opening Launcher

▶ In Home Screen, ()

1

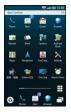

• Launcher (Basic Function) appears.

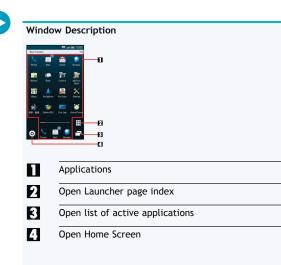

#### Switching Launcher Pages

Flick left/right

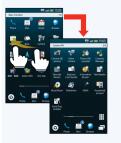

Using Launcher Page Index

Use Launcher page index to switch, add or delete pages.

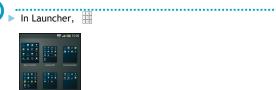

1

• Launcher page index appears.

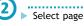

# P Detect

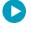

#### Adding Pages

In Launcher page index, Add

**Deleting Pages** 

In Launcher page index, Long Touch page Drag it to (trash)

.....

#### **Closing Launcher Page Index**

▶ In Launcher page index, 🚺

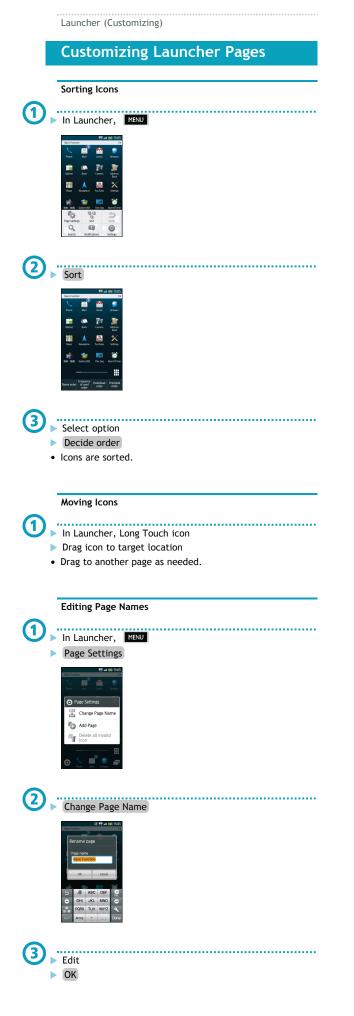

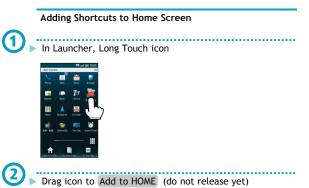

Drag icon to Add to HOME (do not release yet)
 Drag icon to target location in Home Screen (release)

(1)

# **Using Notifications**

Open notifications (missed call, etc.), check handset status or change various settings.

### **Opening Notifications**

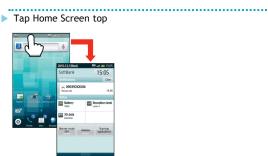

- Notifications opens.
- Alternatively, tap top of Launcher or other windows.

| Windo                       | ow Description                                |
|-----------------------------|-----------------------------------------------|
| 2010-12-1(Wed)              | 樽 at 6m 1565                                  |
| SoftBank                    | 15:05                                         |
| Notifications               | Clear                                         |
| 2 0903922000<br>Mosed call. | 15.05                                         |
| Status                      |                                               |
| Battery<br>100%             | Reception level treet 4                       |
| 3G data                     | -12                                           |
| · · · ·                     |                                               |
| Manner mode                 | Pluming applications                          |
|                             |                                               |
|                             |                                               |
|                             |                                               |
|                             |                                               |
|                             |                                               |
|                             | Notification details; tap Clear to delete all |
|                             |                                               |
|                             | notifications                                 |
| 5                           | Handset status                                |
| 2                           | Hanuset status                                |
| _                           |                                               |
| 3                           | Open list of active applications              |
|                             |                                               |
| 7                           | Activate/cancel VeilView                      |
| 4                           | ACTIVATE/ CATCEL VEILVIEW                     |
|                             |                                               |
| 5                           | Open Manner mode options                      |
|                             | open manner mode openons                      |
|                             |                                               |
| 6                           | Close Notifications                           |
|                             |                                               |

Indicators

### Indicators

Indicators (handset status, new message notification, etc.) appear at the top of Display.

| Google | Ť                                      |
|--------|----------------------------------------|
|        | 11 11 11 11 11 11 11 11 11 11 11 11 11 |

#### Handset Status

| -00      | Signal strength                              |
|----------|----------------------------------------------|
| 1000     |                                              |
| ì        | Out-of-range                                 |
| )<br>OTT | Offline mode active                          |
| 600      | International roaming in progress            |
| 3G<br>Ì₩ | Data transmission (3G) in progress           |
| G        | Data transmission (GSM) in progress          |
| L)       | Alarm set                                    |
| P        | Standard manner mode active                  |
| <b>a</b> | Drive manner mode active                     |
| ]83      | Silent manner mode active                    |
| ê        | Connected to Wi-Fi network                   |
| 8        | Bluetooth® transmission ready                |
| ₿•       | Bluetooth® transmission in progress          |
| • •      | Answer phone active ( be : message recorded) |

#### Notifications

| ×          | Missed calls                  |
|------------|-------------------------------|
| ••         | Answer phone message recorded |
| <b>P</b>   | New message (SMS/S! Mail)     |
| <b>入</b> @ | New message (PC Mail)         |
| $\bowtie$  | New message (Gmail)           |
| 9          | Alarm time passed             |

Phone (Basics)

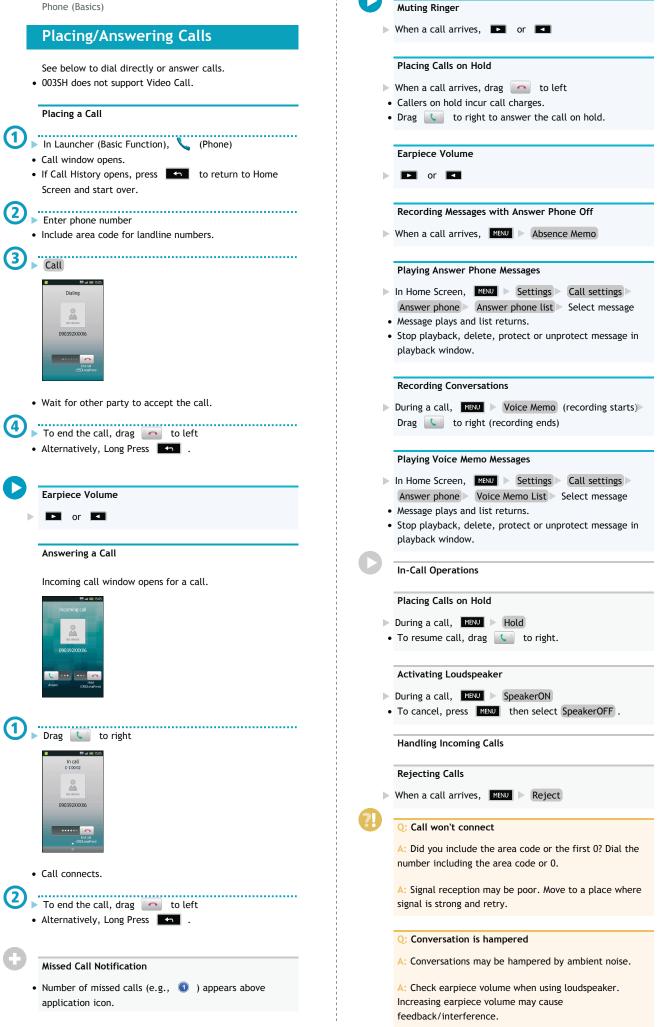

#### Q: Clicking noise is heard during call

A: Handset may be moving into another service area. Noise is heard when Network signal switches. This is normal.

#### **Emergency Location Report**

- Your location is automatically reported to the corresponding agency (police, etc.) when you place emergency calls (110, 119 or 118) with SoftBank 3G handsets.
  - Registration/transmission fees do not apply.
  - Positioning accuracy is affected by location/signal conditions. Always provide your location and purpose on the phone.
  - Location Information is not reported when emergency calls are placed without Caller ID (such as when the number is prefixed with 184). However, the corresponding agency may obtain your Location Information in a life threatening situation.
  - Location Information is not reported during international roaming.
- Emergency calls are restricted when Offline mode and USIM card lock are active. Long Press G and cancel Offline mode, power off, then restart handset.

Phone (Advanced)

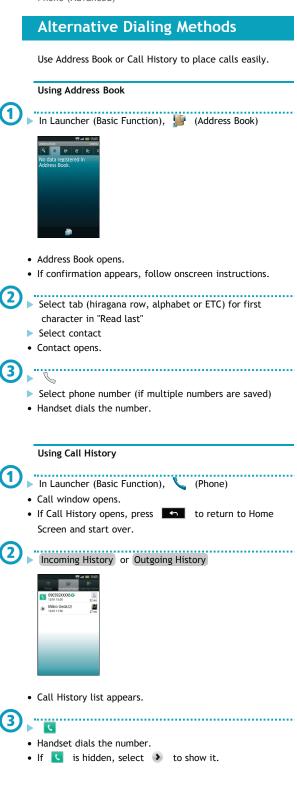

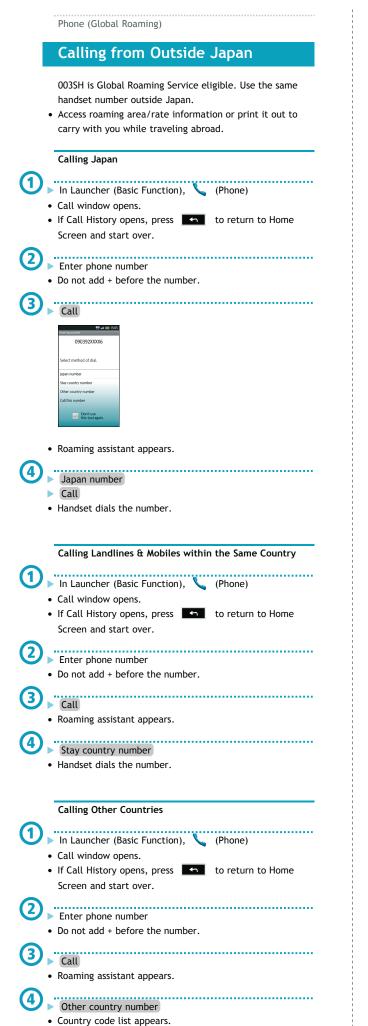

# Select country • Handset dials the number. Calling SoftBank Handsets Outside Japan Always select 日本(JPN). **Changing Country Codes** In Home Screen, MENU > Settings > Call settings > Int'l call settings Country code Select country Change from all list > Select country > Register • Select Change with direct to enter country name and code directly. **Deleting Country Codes** ► In Home Screen, MENU ► Settings ► Call settings ► Int'l call settings > Country code > Select country > Delete from list Enabling/Disabling Abroad Assistant In Home Screen, MENU > Settings > Call settings > Int'l call settings Abroad assistant Select Abroad assistant to toggle Enable ( Disable ( 🗹 ).

5

►

►

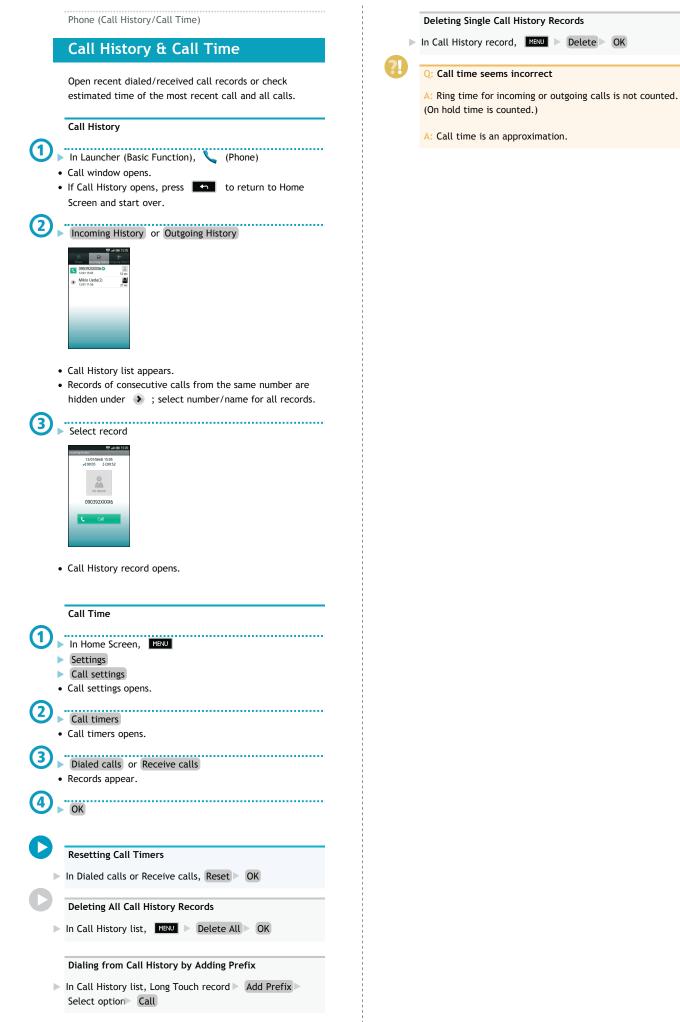

Phone (Call Barring)

# **Call Barring**

Restrict outgoing calls or reject incoming calls.

#### **Restrict Destinations**

Allow calls to numbers saved in Address Book or Call Permitted List.

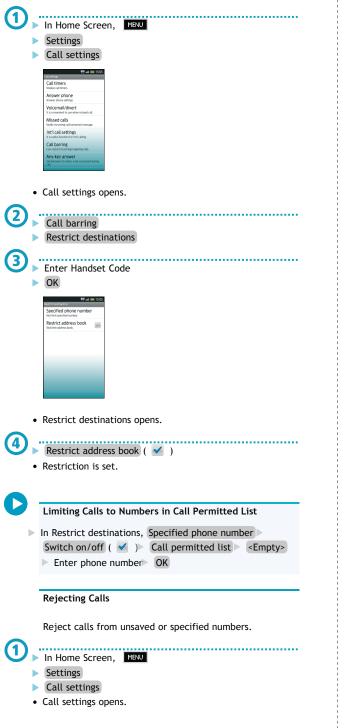

# Call barring Reject call cified nu Not registered number lumber not sent -Payphone Unavailable • Reject call opens. (3) Not registered numbers ( 🗹 ) • Rejection is set. **Reject Calls from Specified Numbers** ▶ In Reject call, Specified numbers > Switch on/off ( 🗹 ) Reject numbers list < Empty> Enter phone number> OK Reject Calls without Caller ID 🕨 In Reject call, Number not sent ( 🗹 ) Reject Calls from Payphones 🕨 In Reject call, Payphone ( 🖌 ) Reject Calls with Undisplayable Caller ID 🕨 In Reject call, Unavailable ( 🗹 )

Phone (Optional Services)

# **Optional Services**

Use the following optional call services.

#### **Available Services**

| Call Forwarding | Automatically divert all or all       |  |
|-----------------|---------------------------------------|--|
|                 | unanswered incoming calls to another  |  |
|                 | preset phone number                   |  |
| Voicemail       | Redirect all or unanswered calls to   |  |
|                 | Voicemail Center; access messages     |  |
|                 | from handset/touch tone phones        |  |
| Call Waiting    | Answer incoming calls or open another |  |
|                 | line during a call                    |  |
| Group Calling   | Switch between open lines or connect  |  |
|                 | multiple lines at once for            |  |
|                 | teleconferencing                      |  |
| Caller ID       | Show or hide your own number when     |  |
|                 | placing calls                         |  |
| Call Barring    | Restrict incoming/outgoing calls      |  |
|                 | depending on conditions               |  |
|                 |                                       |  |

• A separate contract may be required for some services.

# Initiating Call Forwarding ▶ In Home Screen, MENU Settings Call settings · Call settings opens. Voicemail/divert Voicemail/divert menu opens. Settings/stop Divert menu opens. Always or No answer · Forward to window opens. ..... Enter phone number Numbers starting with 1, 00, 0120 or 0990 cannot be saved. Select wait time field Select ring time > OK • Call Forwarding is active. • For Always , omit ring time selection step. Canceling Call Forwarding In Divert menu, Stop call forward Yes Initiating Voicemail ..... ▶ In Home Screen, MENU Settings Call settings Call settings opens. Voicemail/divert

• Voicemail/divert menu opens.

# Settings/stop • Divert menu opens. Always or No answer · Forward to window opens. Voicemail Select wait time field Select ring time > OK • Voicemail is active. • For Always , omit ring time selection step. **Playing Voicemail Messages** ▶ In Voicemail/divert menu, Play voicemail ▶ Follow voice guidance Canceling Voicemail ▶ In Divert menu, Stop call forward ▶ Yes **Missed Call Notification** • Activate this function for records of calls missed when handset is off/out-of-range. Activate Voicemail then follow these steps: ▶ In Call settings, Missed calls ▶ Settings ▶ Call ▶ Follow voice guidance **Missed Calls** Setting Handset Response to Missed Calls ▶ In Call settings, Missed calls ▶ Sounds & alerts > Set • Set Missed calls sound , Vibration pattern , Incoming calls lamp and Ring duration . Call Waiting (Contract Required) Activating Call Waiting In Call settings, Other service settings Call waiting ( 🧹 ) Placing Line 1 on Hold to Answer Line 2 ▶ When a tone sounds during a call, drag **[ u**] to right • Drag 🚺 to right to switch between lines. Ending the Call on Hold ▶ While switching between lines, MENU ▶ More ▶ End held call Group Calling (Contract Required) Talking on Multiple Lines Simultaneously call connects, MENU More Merge calls Placing All Lines on Hold ▶ During Group Calling, MENU ▶ Hold All

#### Call Barring

#### Setting Outgoing Call Restrictions

- In Call settings, Call barring Bar outgoing Select option Enter Center Access Code OK
- "All outgoing calls" restricts all non-emergency calls; "Bar int'l call" restricts all international calls; "Local & home only" restricts all international calls except to Japan.
- This also restricts outgoing SMS messages.

#### Canceling All Outgoing Call Restrictions

 In Call settings, Call barring
 Bar outgoing
 Stop all outgoing calls
 Enter Center Access Code
 OK

#### Setting Incoming Call Restrictions

- In Call settings, Call barring
   Bar incoming calls
   Select option
   Enter Center Access Code
   OK
- "Restrict all incoming calls" rejects all calls, and "Bar if abroad" rejects calls when outside Japan.
- This also restricts incoming SMS messages.

#### **Canceling All Incoming Call Restrictions**

In Call settings, Call barring Bar incoming calls Stop All incoming calls Enter Center Access Code OK

#### Caller ID

#### Hiding Caller ID

In Call settings, Other service settings Notify caller ID Hide number

#### Q: Calls are not restricted

A: When Call Forwarding or Voicemail is active, activating "All outgoing calls" or "Restrict all incoming calls" may not restrict calls.

| ddress Book | (Basics) |
|-------------|----------|
|-------------|----------|

### **Using Address Book**

Save phone numbers, mail addresses, etc.

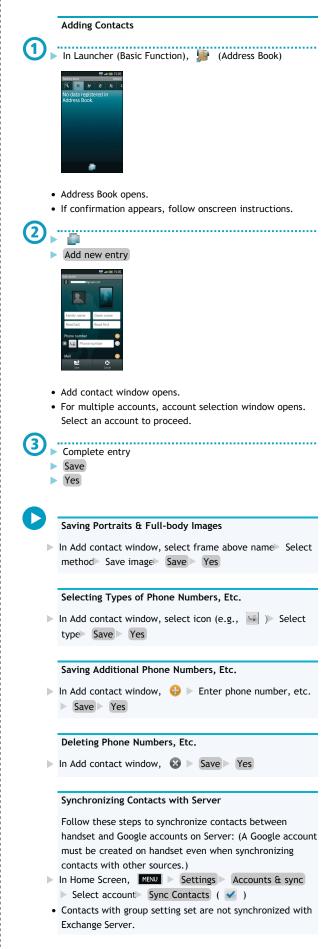

#### Other Entry Items

• Select Other in Add contact window to save birthday, postal address or set ringtone, etc.

#### **Opening Contacts**

In Launcher (Basic Function), 
 Address Book opens.

 Select tab (hiragana row, alphabet or ETC) for first character in "Read last"

Select contact

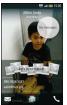

• Contact opens.

#### Dialing via Address Book

In a contact, select Select phone number (if multiple numbers are saved)

#### Messaging via Address Book

- ▶ In a contact, select 🔀 ▶ Compose and send message
- If selection window (for mail address, application, etc.) opens, follow onscreen prompts.

#### TapFlow UI Menu

- Select in Address Book to open TapFlow UI menu; menu icon arrangement and types/sizes change with frequency of function/setting use.
  - Select All Menu for full menu.

#### **Editing Contacts**

In a contact, 📄 ト Edit > Edit > Save > Yes

#### **Deleting Contacts**

In Address Book, ☐ > All Menu > Delete > Select and delete > Select contact ( ✓ )> Delete > Yes

#### **Deleting All Contacts**

In Address Book, □ > All Menu > Delete > Delete all
 Yes

#### **Deleting Single Contacts**

▶ In a contact, 📄 ▶ Delete ▶ Yes

#### Resetting TapFlow UI Menu

In Address Book, All Menu
 Reset usage history
 Yes

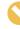

#### Back Up Important Information

• If handset is left with no battery or an exhausted one, contacts may be altered/lost; handset damage may also affect information recovery. SoftBank is not liable for any resulting damages. Keep separate copies of contacts, etc.

### **Backup/Restore Address Book**

Back up handset Address Book to SD Card, and restore to handset or import on other handsets as needed.

- Handset may not support data exchange with some devices; some Address Book settings may be lost.
- Backup/Restore stops if battery runs low. Be sure battery is adequately charged beforehand.
- MicroSD backup is selectable when there is free memory of 11 MB or more on handset.

Backing up Address Book (Handset to SD Card)

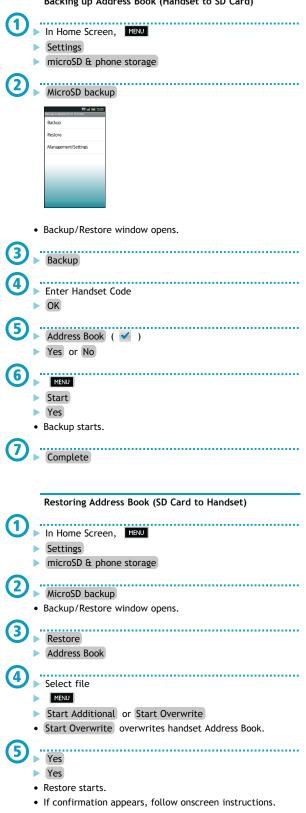

6 Complete

SoftBank Mail (Changing Address) SoftBank Mail (Composing) **Using S! Mail** Customizing Handset Address Exchange messages with e-mail compatible handsets, PCs, Change alphanumerics before @ of the default mail etc.; attach images, use pictograms, etc. address. Transmit messages of up to 2 MB. Changing Address Sending S! Mail In Launcher (Basic Function), (Mail) Follow these steps to send S! Mail to a number/address • Message list (Inbox) appears. saved in Address Book: Settings 1 In Launcher (Basic Function), 🚊 (Mail) Mail/address settings • Handset connects to the Internet and My SoftBank (Japanese) opens. Follow onscreen instructions. My SoftBank (Japanese) • Set up spam blocking filters, and more. & 🖿 전 • Message list (Inbox) appears. Create 2 • S! Mail Composition window opens. ..... Address Book ..... ..... Select contact Select number or mail address ..... ..... Select subject field Enter subject ..... 6 Select message text field • Text entry window opens. ..... ..... Enter message ..... Send Send Options • In Mail Composition window, press MENU and select Send options ; set Priority, Reply address and Delivery report as needed. Attaching Files ▶ In Mail Composition window, Attach > Select source/method and attach file Complete message Send • Large images may be automatically reduced to approximately 400 - 500 KB by default. (Change resize setting via "Send image size" in "Send/create settings.") • If recipient cannot receive large messages (up to 2 MB), message may be truncated or attachments may be lost.

#### Sending Graphic Mail

In text entry window, Decoration Set Complete message Send

#### Using Templates

In Mail Composition window, MENU
 Retrieve
 template
 Select template
 Select
 Complete
 message
 Send

#### Saving Signature

In Inbox, Settings SI mail settings Send/create settings Signature ON Create signature Save

#### **Creating Mail Groups**

Create mail groups to send messages to multiple recipients at one time.

- In Inbox, Settings Mail group settings [Add new]
   Enter group name OK Select group [Add new]
   Save recipients
- To enter saved recipients, select Mail Group in Quote address menu.

#### Converting to SMS

- In Mail Composition window, SMS Complete message
   Send
- If confirmation appears, select Yes .

#### Saving Messages to Unsent

After completing message, Save

#### Selecting Attachment Image Size Limit

In Inbox, Settings SI mail settings Send/create
 settings Send image size Select option

#### **Restricting Outgoing Messages**

In Inbox, Settings General settings Send/create
 settings Set restrict destination Enter Handset Code
 OK Set restrict destination [Add new] Save
 recipients

#### SoftBank Mail (Receiving)

#### **Incoming Messages**

- By default, complete message including attachments is retrieved; transmission fees apply depending on subscribed price plan.
- Automatic message retrieval outside Japan may incur high charges.

#### **Opening Received Messages**

| (1) | 1 |
|-----|---|
| Ċ   |   |
|     |   |

# When message arrives, ringtone sounds and 🗟 appears at Display top

.....

.....

|                 | <br> |  |
|-----------------|------|--|
| Tap Display top |      |  |

| 2010-12-1(Wed)<br>SoftBank     |      | ų.     | 15:            | 15:05<br>05     |
|--------------------------------|------|--------|----------------|-----------------|
|                                |      |        |                | Clear           |
| Mikio Ueda     How's it going? |      |        |                | 15:05           |
|                                |      |        |                |                 |
| Battery<br>100%                | 1    | nti Re | ceptic<br>ei 4 | in level        |
| 3G data<br>Availing            |      |        |                |                 |
| Manner mode<br>Off             | Vehi | w      |                | ning<br>cations |
|                                |      |        |                |                 |

Notifications opens.

Select message

.....

|       |                                    | 199 a | •     | 151 |
|-------|------------------------------------|-------|-------|-----|
| Inbox | · • •                              |       |       | ٠   |
|       | 受信メール                              | -     |       | ۲   |
|       | How's it going?<br>Mkio Ueda       |       | 12/1  | 15: |
| ingi  | Invite to the rea<br>Milio Ueda    | union | 12/1  | 12  |
| 200   | Good morning<br>Tetsuya Kimura     |       | 12/1  | 2   |
| R     | Will you be free<br>Sora Natsuyama | e?    | 11/30 | 18  |
|       |                                    |       |       |     |
|       |                                    |       |       |     |
|       |                                    |       |       |     |

• Message list (Inbox) appears.

| • | Sel                               | ect                                | me                        | ssag             | e |
|---|-----------------------------------|------------------------------------|---------------------------|------------------|---|
|   |                                   |                                    |                           |                  |   |
|   | <ul> <li>Q<sup>#</sup></li> </ul> | al                                 | ₩9 at                     | 15:05            |   |
|   | How's it<br>2010/12               | da<090390<br>going?<br>/01 15:05:5 | 9000(1><br>5              |                  |   |
|   | l've just fir<br>Fil be at ti     | ished my v<br>he place at a        | vork. How a<br>sround 8 p | ibout you?<br>m. |   |
|   |                                   |                                    |                           |                  |   |
|   |                                   |                                    |                           |                  |   |
|   |                                   |                                    |                           |                  |   |
|   |                                   |                                    |                           |                  |   |
|   | 2                                 | <u>89</u>                          | Û                         | Ê                |   |
|   |                                   | Fonistrá                           |                           |                  |   |

(4)

• Message window opens.

#### Unread Message Notification

• Number of unread messages (e.g., **()** ) appears above application icon.

#### Message Type/Status (Inbox)

|            | <b>J</b> · · <b>J</b> · · · · · · · · · · · · · · · · · · · |
|------------|-------------------------------------------------------------|
| $\searrow$ | Unread                                                      |
|            | Read                                                        |
| SMS        | SMS                                                         |
| Ŕ          | Replied                                                     |
| Ż          | Forwarded                                                   |
|            | Attachments                                                 |
|            | Protected                                                   |
|            | Mail Notice (remaining portion exists)                      |

| ress settings<br>My SoftBank                                                 | Using SMS                                                                                                    |
|------------------------------------------------------------------------------|----------------------------------------------------------------------------------------------------|
| structions.                                                                  | Exchange short messages with SoftBank handsets.                                                                                                    |
|                                                                              | Sending SMS                                                                                                    |
|                                                                              | Follow these steps to send SMS to a number saved in Address Book:                                                                                                    |
| te message Send                                                              | In Launcher (Basic Function), 🔛 (Mail)                                                                                                    |
| olete message                                                                | Wet     Image: Constraint of the second of the second of the |
|                                                                              | Message list (Inbox) appears.                                                                                                    |
|                                                                              | Create                                                                                                    |
| e<br>ettings<br>ibration/Lamp                                                |                                                                                                    |
|                                                                              | SMS Composition window opens.                                                                                                    |
| ettings<br>eption method<br>ption<br>ditions), condition<br>ions then select | <ul> <li>Address Book</li> <li>Select contact</li> </ul>                                                                                                    |
|                                                                              | Select number                                                                                                    |
|                                                                              | <ul> <li>Select message text field</li> <li>Text entry window opens.</li> </ul>                                                                                                    |
| <b>l</b> ⊳                                                                   | Enter message                                                                                                    |
|                                                                              | Send                                                                                                    |
|                                                                              | Confirming Handset Number                                                                                                    |
|                                                                              | ► In Home Screen, MENU ► Settings ► Profile                                                                                                    |
|                                                                              | Saving Messages to Unsent                                                                                                    |
|                                                                              | > After completing message, Save                                                                                                    |
|                                                                              | Requesting Delivery Confirmation                                                                                                    |
|                                                                              | <ul> <li>In SMS Composition window, MENU</li> <li>Send options</li> <li>Delivery report</li> <li>On</li> </ul>                                                                                                    |
|                                                                              | Restricting Outgoing Messages                                                                                                    |
|                                                                              | <ul> <li>In message list, Settings</li> <li>General settings</li> <li>Send/create settings</li> <li>Set restrict destination</li> <li>Enter</li> <li>Handset Code</li> <li>OK</li> <li>Set restrict destination</li> <li>[Add</li> </ul>                                                                                                    |

new] Save recipients

SoftBank Mail (SMS)

#### **Confirming Handset Address**

 In message list, Settings Mail/address settings
 Handset connects to the Internet and My SoftBank (Japanese) opens. Follow onscreen instructions.

#### Switching Inbox Folders

Flick left/right in message list

#### Replying to Messages

In message window, Reply Complete message Send

#### Forwarding Messages

In message window, Forward Complete message Send

#### **Retrieving Messages Manually**

In message list, Receive new mails

#### **Retrieving Remaining Portions**

- ► In message window, Receive
- Tap 📑 to select item to retrieve.

#### Changing Incoming Message Ringtone

In message list, Settings
 General settings
 Receive/display settings
 Sound/Vibration/Lamp
 Melody
 Select tone/file
 OK

#### **Customizing S! Mail Retrieval**

- In message list, Settings
   S! mail settings
   Receive/display settings
   Mail reception method
   Method of Receiving Mail
   Select option
- For Receive all (only for specific conditions), condition setting window opens. Specify conditions then select Done.

#### **Retrieving All Server Mail**

In message list, MENU > Server Mail ServerMail\_Receive

#### Changing Character Encoding

In message list, Settings SMS settings Character Encoding Settings Select option SoftBank Mail (Managing)

### Handling Messages

Organize messages in folders, or set keys by folder to sort sent/received messages automatically.

|    | sent/received mess                                                                                                    | ages automatically.                         |
|----|----------------------------------------------------------------------------------------------------|---------------------------------------------|
|    | Checking Saved Me                                                                                                    | essages                                     |
|    | In Launcher (Basic<br>Message list (Inbox)                                                                                                    | Function), 🚍 (Mail)<br>appears.             |
| 2, | Folder                                                                                                    |                                             |
|    | Ver dia 1555<br>Ver ver ver ver ver ver ver ver ver ver v                                                                                                    |                                             |
| •  | Folder list appears.                                                                                                    |                                             |
| 3, | Select folder                                                                                                    |                                             |
|    | Will you book<br>Markets<br>Markets<br>Market |                                             |
| •  | Message list appear                                                                                                    | s.                                          |
| 4  | Select message<br>Message window op                                                                                                    | ens.                                        |
| D  | Window Description                                                                                                    | n                                           |
|    | international des 1955<br>Calific Natar<br>International des 1955<br>International des 1955<br>International                                                                                                    |                                             |
|    | 受信メール                                                                                                    | Received messages (except those             |
|    |                                                                                                    | sorted into folders)                        |
|    | フォルダ                                                                                                    | Sorted received messages                    |
|    | All                                                                                                    | All received messages                       |
|    | 送信メール                                                                                                    | Sent messages                               |
|    | Unsent Folder                                                                                                    | Unsent messages                             |
|    | Template Folder                                                                                                    | Graphic Mail messages and created templates |

#### Switching Folders

Flick left/right in message list

#### Protecting Messages

 In message list, Long Touch message Protect
 To cancel, Long Touch protected message and select Release .

| Deleting Messages                                                                                     |    |
|----------------------------------------------------------------------------------------------------|----|
| ► In message list, Long Touch message ► Delete ► Yes                                                  |    |
|                                                                                                    |    |
| Organizing Messages in Folders                                                                        |    |
| Follow these store to make a massare to 7 + 11 sta                                                    |    |
| Follow these steps to move a message to フォルダ1:                                                        |    |
| ① ► In Launcher (Basic Function), ⓐ (Mail)                                                            |    |
| Message list (Inbox) appears.                                                                         | (1 |
|                                                                                                    |    |
| <ul> <li>Long Touch message</li> <li>Move</li> </ul>                                                  |    |
|                                                                                                    |    |
| <b>3</b> ► 7 <b>7</b> μ91                                                                             |    |
| ► OK                                                                                                  |    |
|                                                                                                    |    |
| Adding Folders                                                                                        |    |
| In folder list, MENU ► Create new inbox or Create new outbox ► Enter name OK                          |    |
|                                                                                                    |    |
| Deleting Folders                                                                                      | V  |
| ▶ In folder list, Long Touch folder ▶ Delete folder ▶ Yes                                             |    |
|                                                                                                    |    |
| Sorting Messages into Folders Automatically                                                           |    |
|                                                                                                    |    |
| Follow these steps to sort incoming messages by sender<br>saved in Address Book:                      |    |
|                                                                                                    |    |
| U ► In Launcher (Basic Function),  (Mail)                                                             |    |
| Message list (Inbox) appears.                                                                         |    |
|                                                                                                    |    |
| <ul> <li>Folder</li> <li>Folder list appears.</li> </ul>                                              |    |
|                                                                                                    |    |
| Long Touch folder                                                                                     |    |
| <ul> <li>Register sorting</li> <li>[Add new]</li> </ul>                                               |    |
|                                                                                                    |    |
| la contrario<br>[Add new]                                                                             |    |
|                                                                                                    |    |
|                                                                                                    |    |
| tout Canada                                                                                           |    |
| Seeki danum Sabat.                                                                                    |    |
|                                                                                                    |    |
|                                                                                                    |    |
| Sender/Destination                                                                                    |    |
|                                                                                                    |    |
| Select contact                                                                                        |    |
| Select number or mail address                                                                         |    |
| <ul> <li>Messages received from specified sender are saved into<br/>the designated folder.</li> </ul> |    |
| -                                                                                                    |    |
|                                                                                                    |    |
| Deleting All Server Mail                                                                              |    |
| In message list, MENU Server Mail                                                                     |    |
| ServerMail_Delete Yes                                                                                 |    |
| Checking Memory Status                                                                                |    |
|                                                                                                    |    |
| In message list, Settings Check mail capacity                                                         |    |
|                                                                                                    |    |
|                                                                                                    |    |

| •  | Sign in to a Google account beforehand.                                                                                                    |
|----|----------------------------------------------------------------------------------------------------|
|    | Starting Gmail                                                                                                    |
| 1. | In Launcher (Basic Function), 🎽 (Gmail)                                                                                                    |
|    | Protect (c)         Production           Abouth the outh threes - Abouth            > Nexto Allow at threes - Abouth            I haven't three Abouth |
|    |                                                                                                    |
|    |                                                                                                    |
|    | Inbox opens.                                                                                                    |
| •  | If confirmation appears, follow onscreen instructions.                                                                                                 |
| D  | Opening Help                                                                                                    |

► In Inbox, MENU ► More ► Help

Gmail

**Using Gmail** 

Use Google webmail service.

#### Email

## Using PC Mail

Add account information to exchange PC mail messages on handset; add additional accounts as needed.

#### Mail Account Setup

D 🕨 In Launcher (Tool 1), (Email)

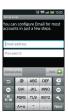

• Account setup menu opens (initial startup).

- Enter mail address and password
- Next

2

- Handset automatically configures most mandatory items.
- Some accounts may not set up automatically; if so, complete setup manually. Contact ISP for details.
- Enter account name or user name
- Done

#### For Microsoft Exchange

 Manually configure incoming mail server settings: Enter YUsernameDomain in DomainYUsername field for some ISPs. For details, contact your Exchange Server administrator.

#### Starting Email (PC Mail Application)

🕨 In Launcher (Tool 1), 🔮 (Email)

1

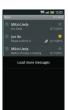

- Inbox opens. (For multiple accounts, Email window opens.)
- Adding Accounts
- ► In Inbox, MENU ► Accounts ► MENU ► Add account ► Complete setting

#### Email Window Description

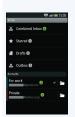

| Combined Inbox | Received messages for all accounts   |
|----------------|--------------------------------------|
| Starred        | Starred messages for all accounts    |
| Drafts         | Incomplete messages for all accounts |
| Outbox         | Unsent messages for all accounts     |
| Accounts       | Open Inbox by account                |

- ✓ indicates account used for message creation.
- Tap 
   to open Mailbox of selected account.

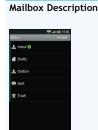

| Inbox  | Received messages   |
|--------|---------------------|
| Drafts | Incomplete messages |
| Outbox | Unsent messages     |
| Sent   | Sent messages       |
| Trash  | Deleted messages    |

• Mailbox items vary by account.

| Inbox I                           | Description                                  |
|-----------------------------------|----------------------------------------------|
| Itics                             | ψφ and down 15.05<br>Fege work               |
| Mikio Ueda                        | 12/12010                                     |
| Jun Ito<br>Please confirm it.     |                                              |
| Mikio Ueda<br>Natter of today's r | 会 (1271/2010) (1271/2010)                    |
| Load mor                          | e messages                                   |
|                                   |                                              |
|                                   |                                              |
| Mark read Ada                     | d star Delete                                |
|                                   |                                              |
|                                   | Selected messages are handled simultaneously |
| Ø                                 | File attached                                |
| 1                                 | Starred                                      |

• Handle other folders (Outbox, etc.) like Inbox.

**Opening Mailbox from Inbox** 

▶ In Inbox, MENU ▶ Folders

| Crosting Horozog                                                                                                    | Provincer                                                                                                    |
|----------------------------------------------------------------------------------------------------|----------------------------------------------------------------------------------------------------|
| Creating Messages                                                                                                    | Browser                                                                                                    |
| ▶ In Launcher (Tool 1), 🔮 (Email)                                                                                                    | Browsing the Internet                                                                                                    |
| Import     Import       Import     Import       Import     Import       Import     Import       Import     Import       Import     Import       Import     Import                                                                                                    | View Internet sites via Browser.                                                                                                    |
| Make beds     The second second | Using Browser                                                                                                    |
|                                                                                                    | In Launcher (Basic Function), 🌍 (Browser)                                                                                                    |
| Inbox opens. (For multiple accounts, Email window opens.)                                                                                                    |                                                                                                    |
| MENU                                                                                                    | 3 994007 € ₹ ₹-9920<br>2 26-5 3 197072<br>3 197072                                                                                                    |
| Compose                                                                                                    | Norm     Second Second Se |
| Complete message                                                                                                    |                                                                                                    |
| Send                                                                                                    | Handset connects to the Internet.                                                                                                    |
| Attachments                                                                                                    |                                                                                                    |
| Attachment size limit is 5 MB per file.                                                                                                    | <ul> <li>► In a page, MENU</li> <li>► History</li> <li>► Select item</li> </ul>                                                                                                    |
| When New Message Arrives                                                                                                    | record                                                                                                    |
|                                                                                                    | Entering URLs Directly                                                                                                    |
| Ringtone sounds and 🕅 appears at Display top.                                                                                                    | ▶ In a page, select URL entry field▶ Enter URL▶ →                                                                                                    |
|                                                                                                    | Opening Frequently Visited Sites                                                                                                    |
|                                                                                                    | ► In a page, MENU ► History ► Most visited ► Select record                                                                                                    |
|                                                                                                    | Searching Words/Phrases                                                                                                    |
|                                                                                                    | <ul> <li>In a page, select URL entry field</li> <li>Enter word/phrase</li> <li>Select link</li> </ul>                                                                                                    |
|                                                                                                    | Saving Bookmarks                                                                                                    |
|                                                                                                    |                                                                                                    |
|                                                                                                    | <ul> <li>In Launcher (Basic Function), () (Browser)</li> <li>Handset connects to the Internet.</li> </ul>                                                                                                    |
|                                                                                                    | Bookmarks                                                                                                    |
|                                                                                                    |                                                                                                    |
|                                                                                                    | Water       Water       Water         Variation       Water       Water         Variation       Water                                                                                                    |
|                                                                                                    | Bookmarks window opens.                                                                                                    |
|                                                                                                    | 3 Add                                                                                                    |
|                                                                                                    | <ul> <li>Check/edit title</li> <li>OK</li> </ul>                                                                                                    |
|                                                                                                    | • Current site is saved as a bookmark.                                                                                                    |
|                                                                                                    | Opening Bookmarks                                                                                                    |
|                                                                                                    | ▶ In a page, MENU ▶ Bookmarks ▶ Select bookmark                                                                                                    |

(1)

(2) ....

3

| Opening Additional Windows                                                                        |
|---------------------------------------------------------------------------------------------------|
| ● In Launcher (Basic Function), (Growser)                                                         |
| Handset connects to the Internet.                                                                 |
|                                                                                                   |
| New window                                                                                        |
| <ul> <li>Current page opens in another window.</li> </ul>                                         |
| Switching Windows <ul> <li>In a page, MENU</li> <li>▶ Windows</li> <li>▶ Select window</li> </ul> |
| Closing Windows                                                                                   |
| ▶ In a page, MENU ▶ Windows ▶ Select ×                                                            |
|                                                                                                   |
| Additional Settings                                                                               |
| Follow these steps to adjust browser settings:<br>▶ In a page, Menu > More > Settings > Set       |
|                                                                                                   |

Camera (Photo Camera Basics)

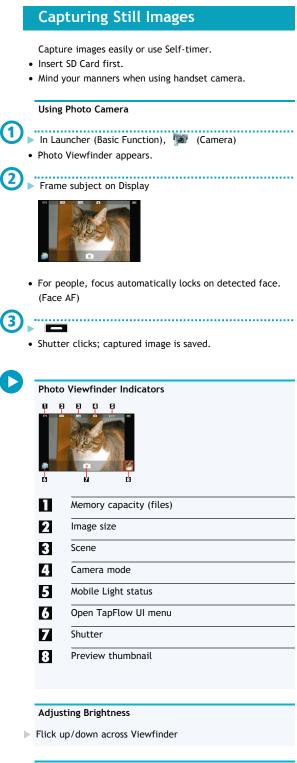

#### Adjusting Zoom

Flick left/right across Viewfinder

#### Selecting Mobile Light Option

- ▶ In Photo Viewfinder, 📄 ▶ Mobile light ▶ Select option
- Do not shine Mobile Light in eyes; may damage eyesight.

#### Locking Focus

- In Photo Viewfinder, tap focus lock target
- Camera continuously focuses on moving subjects.
- To release shutter, tap the subject again.

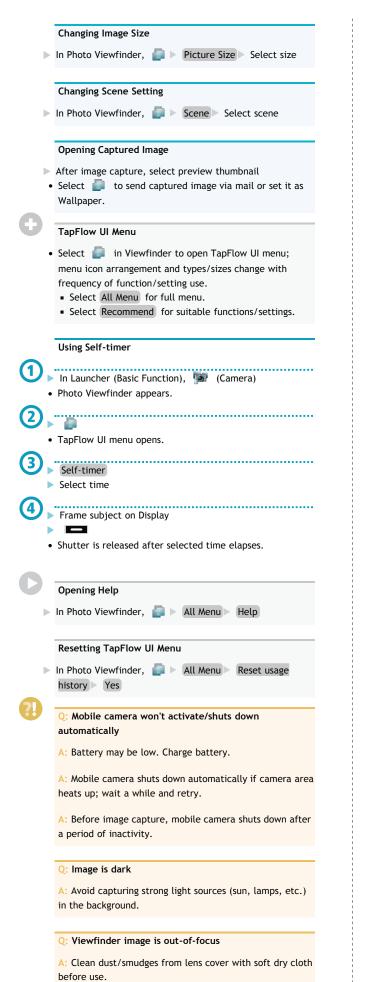

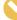

#### Important Mobile Camera Usage Notes

- Leaving handset at high temperature or exposing lens to direct sunlight may affect image quality.
- Camera distinguishes the locked subject by color; lightcolored subjects or subjects having the same color as the background may not be tracked correctly.

Camera (Additional Functions)

### Selecting Camera by Use

Switch cameras by purpose; change settings as needed.

### Switching Cameras

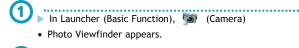

## Switch camera

|                         |                       |              | _                     |  |
|-------------------------|-----------------------|--------------|-----------------------|--|
|                         |                       |              |                       |  |
|                         |                       |              |                       |  |
| Easy Auto<br>Comera     | Rapid<br>Shooting Cam | Video Camera | Rancode<br>Reader     |  |
| * A                     | °Q                    |              | °Q                    |  |
| Business<br>Card Reader | Kanji/Eng.<br>grabber | Test Reader  | Information<br>Reader |  |

• Switch camera menu opens.

## Select camera

• Selected camera activates.

3

### Major Photo Cameras:

| Easy Auto Camera | Capture images with minimal user    |
|------------------|-------------------------------------|
|                  | settable options                    |
| Rapid Shooting   | Capture images consecutively        |
| Camera           |                                     |
|                  |                                     |
| Self Portrait    | Use guide to capture self portraits |
| Camera           |                                     |
|                  |                                     |
| Camera (3D       | Capture 3D images                   |
| photos)          |                                     |

.....

#### Changing Settings

Furimuki

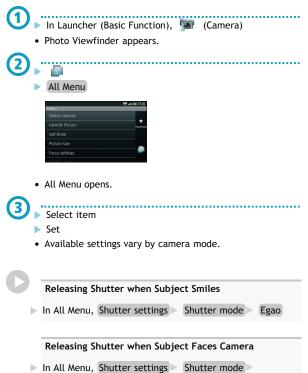

#### Adjusting Image Color to Lighting Conditions

▶ In All Menu, ISO Sensitivity > Select level

#### Selecting Automatic Save Option

▷ In All Menu, Save settings ▷ Auto Save ▷ ON or OFF

#### Changing Rapid Shooting Mode

In All Menu (Rapid Shooting Camera), Shooting Type Select mode Select frame count/size

#### Camera (Identify Person) Camera (3D photos) Capturing 3D Images **Registering Faces** Capture 3D still images. Register people's faces; related information appears in Viewfinder upon face detection, and saved images are • Insert SD Card first. sorted into "Portrait" in Picture (3D-capable). • Mind your manners when using handset camera. Saving Entries Using Camera (3D Photos) In Launcher (Basic Function), 闅 (Camera) In Launcher (Camera/AV), (Camera (3D photos)) • 3D Photo Viewfinder appears. • Photo Viewfinder appears. 2 Frame subject on Display All Menu • All Menu opens. Identify Person Shutter clicks. Slowly move handset to the right • Identify Person menu opens. • Image is captured when progress bar reaches End ; saves automatically. ..... **Register Face** Frame subject on Display; use guide for best position • Guide turns light blue when face is detected. **3D Photo Viewfinder Indicators** П Ø ØØ Ģ ..... • ы П Memory capacity (files) Select Empty Image size 2 New Registration Select Name field Scene 3 Camera mode (3D) 4 Enter name Save 5 Mobile Light status Open TapFlow UI menu 6 Shutter 7 Adding Memo & Text Color 8 Preview thumbnail Select Memo field to add information; select pull-down menu to change text color. **Editing Entries Adjusting Brightness** In Identify Person menu, Edit Information > Select entry Flick up/down across Viewfinder Edit Select item Edit Save Adjusting Zoom **Deleting Entries** Flick left/right across Viewfinder ▶ In Identify Person menu, Edit Information ▶ Select entry Delete Yes Selecting Mobile Light Option **Moving Entries (Changing Priorities)** ▶ In 3D Photo Viewfinder, 📄 ▶ Mobile light ▶ Select option In Identify Person menu, Edit Information Select entry • Do not shine Mobile Light in eyes; may damage eyesight. Change Priority Drag to target location Opening Captured 3D Image

After image capture, select preview thumbnail

- Select image as Wallpaper, or send via infrared.
- SoftBank 003SH

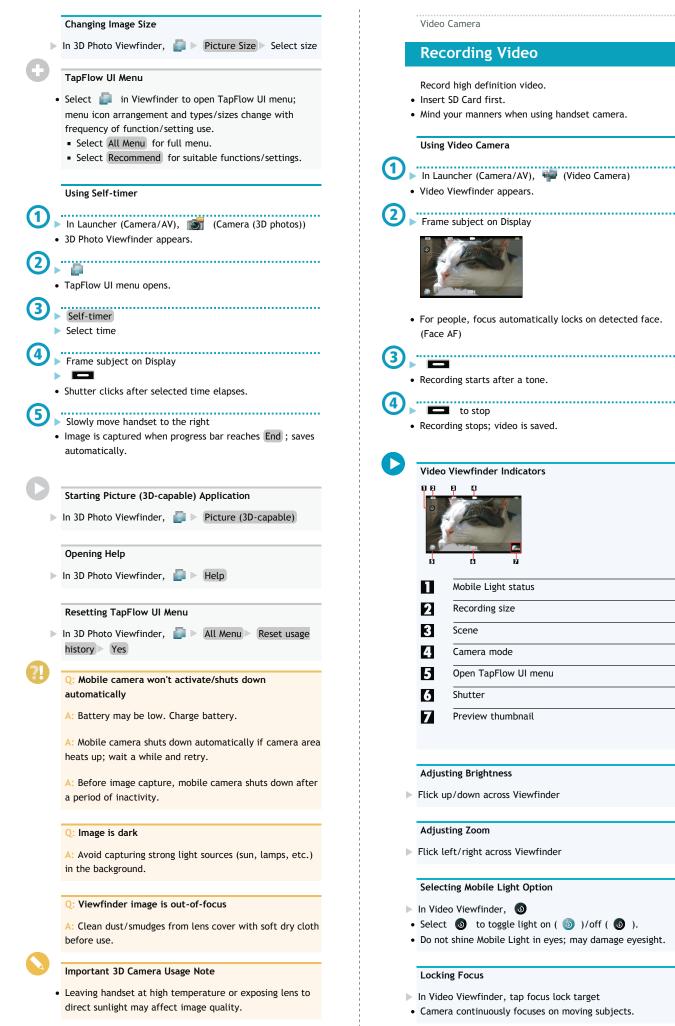

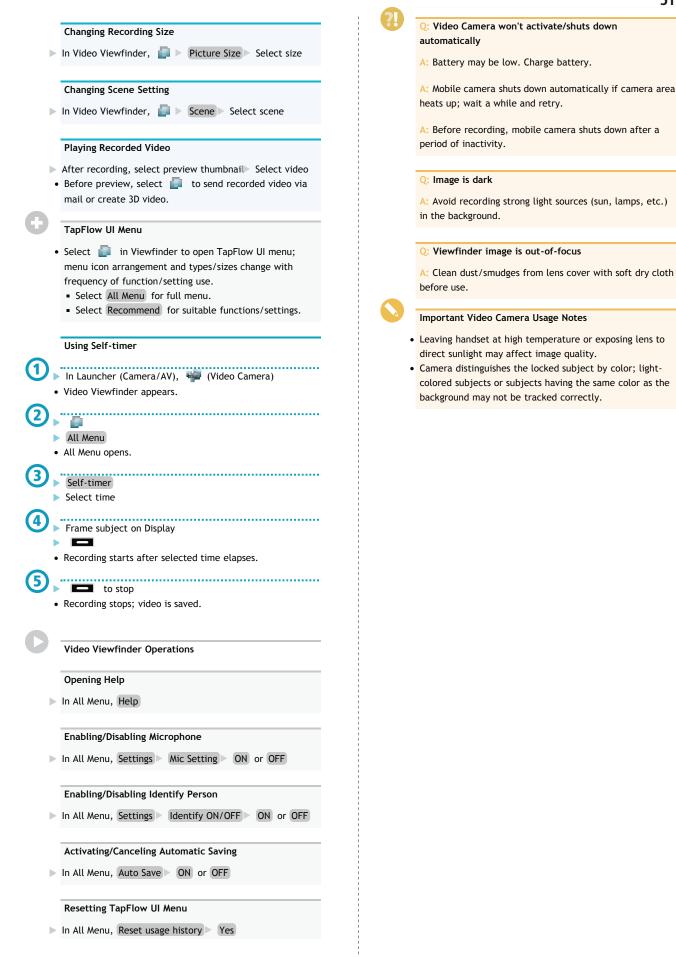

Pen Light

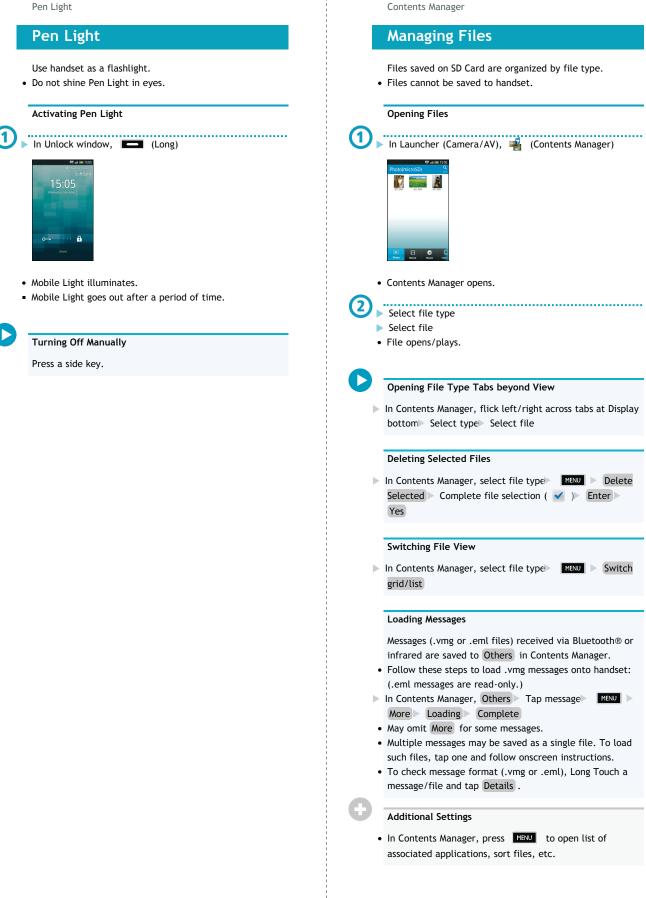

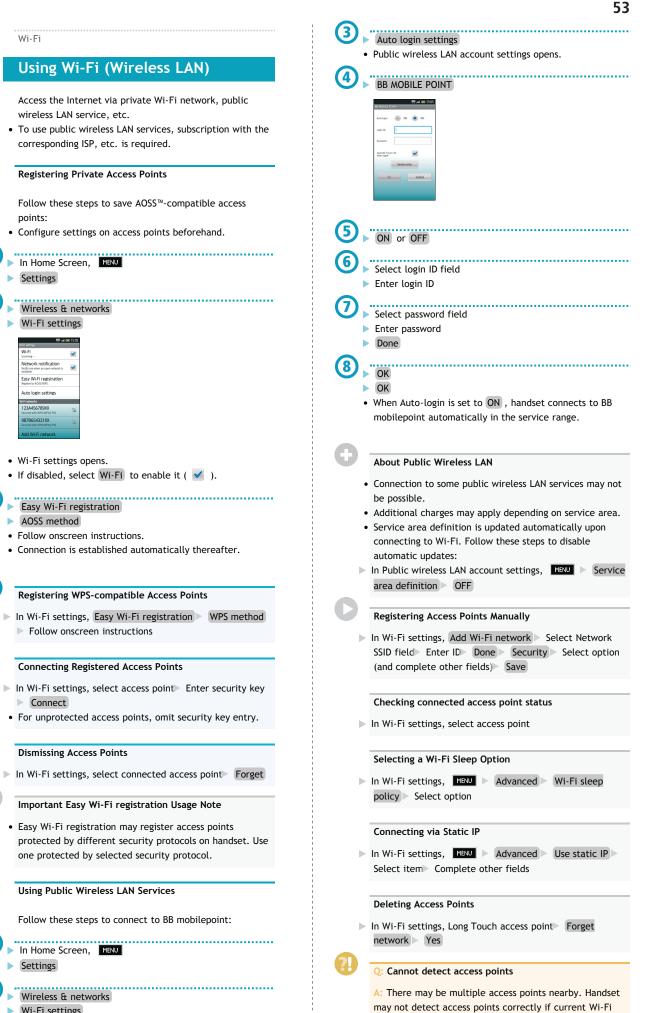

- Wi-Fi settings
- Wi-Fi settings opens.
- If disabled, select Wi-Fi to enable it (  $\checkmark$  ).

SoftBank 003SH

channel is used by other access points at the same time.

#### Bluetooth®

### Using Bluetooth®

Wirelessly transfer files/data between handset and compatible devices (handsfree devices, etc.).
Bluetooth® connection may not be possible with some Bluetooth® devices.

- Connection may fail depending on the other device.
- Noise may interfere with wireless or handsfree conversations.

#### Activating Bluetooth®

### ▶ In Home Screen, MENU

- Settings
- Wireless & networks
- Bluetooth
- Select Bluetooth to toggle on ( ✓ )/off ( ✓ ).

Device Search & Pairing

Search for nearby Bluetooth® devices and pair them with handset; transfer files to/from paired devices.

- Activate Bluetooth® on devices to be paired first.
- Pair with up to 20 devices.

## In Home Screen, MENU

Settings

## Wireless & networks

- Bluetooth settings
  - Electron terms

     Electron terms

     Electron terms

     Electron terms

     Electron terms

     Electron terms

     Electron terms

     Electron terms

     Electron terms

     Electron terms

     Electron terms

     Electron terms

     Electron terms

     Electron terms

     Electron terms

     Electron terms

     Electron terms

     Electron terms

     Electron terms

     Electron terms

     Electron terms

     Electron terms

     Electron terms

     Electron terms

     Electron terms

     Electron terms

     Electron terms

     Electron terms

     Electron terms

     Electron terms

     Electron terms

     Electron terms

     Electron terms

     Electron terms

     Electron terms

     Electron terms

     Electron terms

     Electron terms

     Electron terms

     Electron terms

     Electron terms

     Electron terms

     Electron terms

     Electron terms

     Electron terms

     Electron terms

     Electron terms

     Electron terms

     Electron terms

     Electron terms

     Electron terms

     Electron terms

     Electron terms

     Electron terms

     Electron terms

     Electron terms

     Electron terms

     Electron terms

     Electron terms

     Electron terms

     Electron terms

     Electron terms

     Electron terms

     Electron terms

     Electron terms

     Electron terms

     Electron terms

     Electron terms

     Electron terms

     Electron terms

     Electron terms

     Electron terms

     Electron terms

     Electron terms

     Electron terms

     Electron terms

     Electron terms

     Electron terms

     Electron terms

     Electron terms

     Electron terms

     Electron terms

     Electron terms

     Electron terms

     Electron terms

     Electron terms

     Electron terms

     Electron terms

     Electron terms

     Electron terms

     Electron terms

     Electron terms

     Electron terms

     Electron terms

     Electron terms

     Electron terms

     Electron terms

     Electron terms

     Electron terms

     Electron terms

     Electron terms

     Electron terms

     E

• Bluetooth Settings opens.

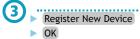

|        |          | 💲 👯 💷 15:0 |
|--------|----------|------------|
| Search |          |            |
| R      | SBM0035H |            |
| C      | XXXXXX   |            |
| 8      | XXXXXX   |            |
|        |          |            |
|        |          |            |
|        |          |            |
|        | G        |            |

- Search starts; found devices are listed.
- Handset searches for up to 20 devices at one time. Retry if target device is not found.

## Select device

- Enter same passkey for handset and other device
- ► OK
- Paring is complete.
- Passkey is a 4 to 16-digit code required for authentication.
- Passkey entry is omitted for some devices.

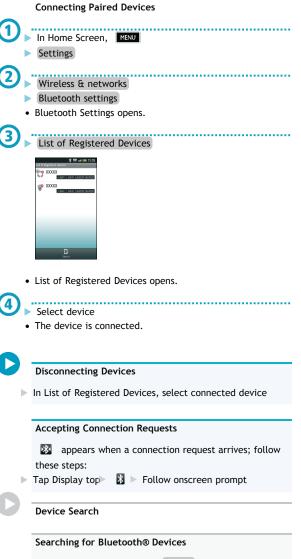

In List of Registered Devices, Search

**Transferring Files** 

Receiving Files via Bluetooth®

- In Bluetooth Settings, Receive Data
- Handset is ready for connection; perform file transfer on the other device. Follow onscreen instructions.
- Handset Code is required to receive all files at once.
- To use messages received via Bluetooth®, open them from Contents Manager. For details, see "Loading Messages" in "Managing Files."

Sending Single Files via Bluetooth® (e.g., Address Book)

- In Launcher (Basic Function), Address Book Long Touch contact Send by Bluetooth Yes Select device
- If an image is set for selected contact, image transfer confirmation appears.

Sending Selected Files via Bluetooth® (e.g., Address Book)

- In Launcher (Basic Function), Address Book ► MENU All Menu ► Send by Bluetooth ► Select and send ► Complete contact selection ( ✓ ) ► Send ► Yes ► Select device
- If a contact with image is included, image transfer confirmation appears.

#### Sending All Files via Bluetooth® (e.g., Address Book)

- In Launcher (Basic Function), Address Book
   MENU
   All Menu
   Send by Bluetooth
   Send all items
   Yes
   Select device
   Enter Handset Code
   OK
- If a contact with image is included, image transfer confirmation appears.

#### **Managing Paired Devices**

#### **Deleting Paired Devices**

- In List of Registered Devices, Long Touch device
   Delete
   Select option
   Yes
- Protected devices are also deleted.

#### Q: Cannot use Bluetooth®

A: Offline mode may be active. Cancel it to use Bluetooth® functions.

#### Important Bluetooth® Usage Notes

- Information in contacts may not appear correctly on recipient devices.
- Additional application activation interrupts file transfer.
- Transfer up to 10 MB at one time.

#### **USB** Connection

### Connecting PC via USB Cable

Connect handset to a PC via USB Cable to access SD Card from the PC without removing card from handset; transfer files, upgrade handset OS, and more.

- Use Micro USB Data Cable (SHDDL1).
- Do not remove battery or SD Card during PC connection.
- To use Fast transfer mode, install USB Cable driver on the PC beforehand. Download the driver from manufacture Website ケータイdaSH (access from PCs).

#### **USB Connection Modes**

| Available Modes:      |                                                |
|-----------------------|------------------------------------------------|
| Card reader mode      | Exchange files between SD Card and PCs         |
| Fast transfer<br>mode | Upgrade handset OS, etc.                       |
| MTP mode              | Transfer music/image files from PCs to SD Card |

• MTP mode requires Windows Media Player 11 or 12.

#### Using Card Reader Mode

Connect handset to a PC via Micro USB Data Cable
 If an SD Card is inserted, Card reader mode activates.

## Mount

- Use PC to transfer files to/from SD Card.
- Offline mode is active while handset is mounted.

#### Device Removal

Unmount handset on the PC, then select Turn OFF .

#### Important Card Reader Mode Usage Note

 If activating an application requiring SD Card while handset is mounted, an "SD Card unavailable" message may appear. Unmount handset and retry.

#### Using MTP Mode

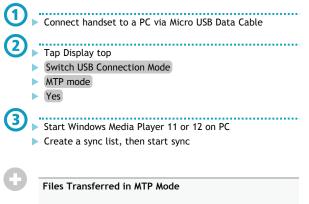

• Copy protected files and some other files may be unplayable on handset.

#### Enabling/disabling USB Battery Charge

- ► In Home Screen, MENU ► Settings ► USB connection ► USB battery charge
- Select USB battery charge to toggle on ( )/off ( ).
- Setting applies when connecting handset to a PC via Micro USB Data Cable or when switching USB connection mode.

#### Selecting USB Connection Mode

In Home Screen, MENU > Settings USB connection
 USB connection mode > Select mode
 Available during USB connection.

#### Note

• Offline mode may activate during file transfer.

#### Using with Blu-ray Disc Recorders

- Transfer video files from Blu-ray Disc recorders to SD Card to play them on handset.
  - Connect handset to a Blu-ray Disc recorder in Card reader mode.
- For details, see the Blu-ray Disc Recorder guide.
- For information on compatible Blu-ray Disc Recorders, see the following URL:
  - http://www.sharp.co.jp/support/av/dvd/doc/ info\_cellular.html (From PC; Japanese)

#### **DLNA** Server

### **Sharing Media Files**

Use handset as a DLNA server; share media files with DLNA devices over Wi-Fi.

• Enable Wi-Fi beforehand.

#### Enabling Handset as a DLNA Server

| 1 | ► In Home Screen, MENU                                                                                          |
|---|----------------------------------------------------------------------------------------------------|
|   | Settings                                                                                                    |
| 2 | <ul> <li>Wireless &amp; networks</li> <li>DLNA server settings</li> <li>DMS Settings window opens.</li> </ul>   |
| 3 | <ul> <li>Wi-Fi Network for DMS</li> <li>Select network</li> </ul>                                               |
| 4 | <ul> <li>DMS</li> <li>Handset is set as a DLNA server.</li> <li>Select DMS to toggle on ( )/off ( ).</li> </ul> |
| C | Saving DLNA Server Name                                                                                         |

- ▶ In DMS Settings window, DMS name > Enter name > OK
- Not available when handset is running as a DLNA server.
- Saved name appears on client devices (TVs, etc.).

#### Settings (Wireless & networks)

### Wireless & Networks

#### Offline Mode

Disabling/Enabling All Wireless Connections

- ► In Home Screen, MENU ► Settings ► Wireless & networks ► Offline mode
- Select Offline mode to toggle on (  $\checkmark$  )/off (  $\checkmark$  ).

#### Wi-Fi

#### Enabling/Disabling Wi-Fi

- ► In Home Screen, MENU ► Settings ► Wireless & networks ► Wi-Fi
- Select Wi-Fi to toggle on ( ✓ )/off ( 📈 ).
- Alternatively, select Wi-Fi settings  $\rightarrow$  Wi-Fi instead of selecting Wi-Fi .

#### Wi-Fi Settings

Enabling/Disabling Available Network Notifications

- ► In Home Screen, MENU ► Settings ► Wireless & networks ► Wi-Fi settings ► Network notification
- Available when Wi-Fi is on ( 🖌 ).
- Select Network notification to toggle on ( ✓ )/off(
   → ).

#### **Registering Access Points via AOSS or WPS**

- In Home Screen, MENU Settings Wireless & networks Wi-Fi settings Easy Wi-Fi registration
   AOSS method or WPS method Follow onscreen instructions
- Available when Wi-Fi is on ( 🖌 ).

Enabling/Disabling Auto-login in Public WLAN Service Areas

- In Home Screen, MENU Settings Wireless & networks Wi-Fi settings Auto login settings
   Select service Auto-login ON or OFF Enter ID and password OK
- Available when Wi-Fi is on ( 🖌 ).
- Registration procedure varies by ISP/contract terms.
- If confirmation appears, follow onscreen instructions.

#### Adding Networks

- In Home Screen, MENU Settings Wireless & networks Wi-Fi settings Add Wi-Fi network Enter Network SSID Select security protocol Save
- Available when Wi-Fi is on ( 🗹 ).
- Additional information may be required for some security protocols; complete all fields.

#### **DLNA Server Settings**

Enabling/Disabling DLNA Device Media File Sharing

- ▷ In Home Screen, MENU ▷ Settings ▷ Wireless & networks ▷ DLNA server settings ▷ DMS
- Set up Wi-Fi Network for DMS beforehand.
- Select DMS to toggle on ( ✓ )/off ( ✓ ).
- See TV user guide to learn how to connect handset to DNLA-compatible TV.

Setting Up a Network (Wi-Fi Access Point) for DLNA Service

► In Home Screen, MENU ► Settings ► Wireless & networks ► DLNA server settings ► Wi-Fi Network for DMS ► Select option

#### Saving a Name that Appears on DLNA Devices

 In Home Screen, MENU Settings Wireless & networks DLNA server settings DMS name Enter name OK

#### Bluetooth

#### Activating/Canceling Bluetooth®

- ► In Home Screen, ► Settings ► Wireless & networks ► Bluetooth
- Select Bluetooth to toggle on (  $\checkmark$  )/off (  $\checkmark$  ).
- Alternatively, select Bluetooth settings  $\rightarrow$  Bluetooth instead of selecting Bluetooth .

#### **Bluetooth Settings**

#### Device Search & Pairing

- In Home Screen, KENU Settings Wireless & networks Bluetooth settings Register New Device
   OK Select device Enter same passkey for handset and other device OK
- Passkey is a 4 to 16-digit code required for authentication.
- May omit passkey entry for some devices.
- To hide confirmation, select do not show this message again .
- If target device is not detected, select Search Again .

#### **Checking Paired Devices**

- In Home Screen, MENU Settings Wireless & networks Bluetooth settings List of Registered Devices
- To establish a Bluetooth® connection, select a listed device.

#### **Renaming Paired Devices**

- In Home Screen, MENU Settings Wireless & networks Bluetooth settings List of Registered Devices Long Touch device Details Edit Enter name Save
- Use up to 16 characters.
- Pictograms and line breaks are not supported.

#### **Deleting Paired Devices**

- In Home Screen, MENU > Settings > Wireless & networks > Bluetooth settings > List of Registered Devices > Long Touch device > Delete > Delete One or Delete All > Yes
- For Delete All , Long Touch any device.

#### Connecting to Bluetooth® Devices by Service

- In Home Screen, MENU Settings Wireless & networks Bluetooth settings List of Registered Devices Long Touch device Select a Service to Connect to Select item
- Only supported service options are selectable.

#### Protecting/Unprotecting Paired Devices

- In Home Screen, MENU Settings Wireless & networks Bluetooth settings List of Registered
   Devices Long Touch device Protect or Unprotect
   Yes
- To cancel protection of all devices at one time, select Remove All Protection instead of Unprotect . (Long Touch any device in this case.)
- Protected devices will not be overwritten even when pairing handset with exceeding number of devices; protection is not effective against Delete One or Delete All.

Specifying a Preferred Device for Wireless Connection

- In Home Screen, MENU Settings Wireless & networks Bluetooth settings List of Registered Devices Long Touch device Connection Priority Setting Select option
- Available for devices that support HSP, HFP or A2DP.

#### **Receiving Files**

- In Home Screen, MENU Settings Wireless & networks Bluetooth settings Receive Data (Perform file transfer on the other device) Yes
- Passkey confirmation/entry window may appear depending on the other device; follow onscreen instructions.
- To use messages received via Bluetooth®, open them from Contents Manager. For details, see "Loading Messages" in "Managing Files."

Changing Handset Name that Appears on Other Devices

- In Home Screen, MENU Settings Wireless & networks Bluetooth settings Detailed Bluetooth Settings Information on your Device Edit Enter name Save
- Use up to 16 characters.
- Pictograms and line breaks are not supported.

Allowing/Prohibiting Other Devices to Detect Handset

► In Home Screen, MENU ► Settings ► Wireless & networks ► Bluetooth settings ► Detailed Bluetooth Settings ► Search Permission ► Select option

Selecting whether to Use Handsfree Device as Primary Means of Conversation

In Home Screen, MENU ▷ Settings ▷ Wireless & networks ▷ Bluetooth settings ▷ Detailed Bluetooth Settings ▷ Handsfree setting ▷ Select option

Accepting/Rejecting Connection Requests while Connected to a Device

- In Home Screen, MENU Settings Wireless & networks Bluetooth settings Detailed Bluetooth Settings Multiple connect standby Select option
- Even if Multiple connect standby is off , handset may still receive files from some Bluetooth® devices while connected to the current one.

#### **VPN Settings**

#### Adding Virtual Private Networks (VPNs)

- In Home Screen, MENU > Settings > Wireless & networks > VPN settings > Add VPN > Select item > Complete setting
- Select a VPN to connect/disconnect it. Long Touch one to edit/delete it.

#### **Mobile Networks**

Enabling/Disabling Mobile Data Transmissions

- ▷ In Home Screen, Menu ▷ Settings ▷ Wireless & networks ▷ Mobile networks ▷ Data transmission
- Select Data transmission to toggle on (  $\checkmark$  )/off (  $\checkmark$  ).

#### Enabling/Disabling Data Roaming

- ► In Home Screen, MENU ► Settings ► Wireless & networks ► Mobile networks ► Data roaming
- Select Data roaming to enable (  $\checkmark$  ) or disable (  $\checkmark$  ).
- If confirmation appears, follow onscreen instructions.

#### Adding Access Points

In Home Screen, MENU
 Settings
 Wireless & networks
 Mobile networks
 Access Point Names
 MENU
 New APN
 Select item
 Complete setting
 MENU
 Save

#### **Restoring Default Settings**

In Home Screen, MENU ▷ Settings ▷ Wireless & networks ▷ Mobile networks ▷ Access Point Names ▷
 MENU ▷ Reset to default

Switching between 3G and GSM Networks Automatically

In Home Screen, MENU > Settings > Wireless & networks > Mobile networks > 3G/GSM Settings > Auto

Switching between 3G and GSM Networks Manually

 In Home Screen, MENU > Settings > Wireless & networks > Mobile networks > 3G/GSM Settings > Manual > Select Network

#### Selecting a Network Operator

- In Home Screen, Menu
   Settings
   Wireless & networks
   Mobile networks
   Network operators
   Select automatically (or select operator directly)
- Select Select automatically to set an appropriate network operator automatically.
- Select Search networks to search for network operators again.

Settings (Language & keyboard)

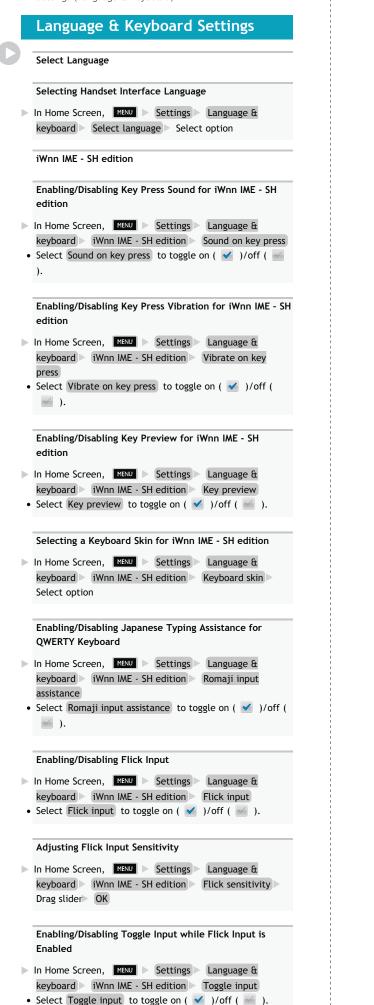

Selecting Automatic Cursor Movement Option ▶ In Home Screen, MENU ▶ Settings ▶ Language & keyboard > iWnn IME - SH edition > Auto cursor move Select option Enabling/Disabling Word Suggestions Based on Entered Characters ▶ In Home Screen, MENU ▶ Settings ▶ Language & keyboard > iWnn IME - SH edition > Word prediction Select Word prediction to toggle on ( ✓ )/off ( ✓ ). Enabling/Disabling Word Suggestions Based on Entered **Characters Including Wildcard Characters** ► In Home Screen, MENU ► Settings ► Language & keyboard 🕨 iWnn IME - SH edition 🕨 Wildcard prediction Select Wildcard prediction to toggle on ( ✓ )/off ( ✓ • Wildcard prediction is effective when Word prediction is enabled. Enabling/Disabling Word Suggestions Based on Entered Words ► In Home Screen, MENU ► Settings ► Language & keyboard > iWnn IME - SH edition > Next word guess Select Next word guess to toggle on ( ✓ )/off ( ✓ ). Selecting the Number of Lines for Word Suggestions ▶ In Home Screen, MENU ▶ Settings ▶ Language & keyboard > iWnn IME - SH edition > Number of conversion lines Portrait or Landscape Select option Enabling/Disabling an External Conversion Engine ▶ In Home Screen, MENU ▶ Settings ▶ Language & keyboard > iWnn IME - SH edition > Extra conversion engine Select option • If confirmation appears, follow onscreen instructions. Enabling/Disabling Auto Capitalization for English Typing ▶ In Home Screen, MENU ▶ Settings ▶ Language & keyboard > iWnn IME - SH edition > Auto capitalization ). Enabling/Disabling Voice Input ▶ In Home Screen, MENU ▶ Settings ▶ Language & keyboard > iWnn IME - SH edition > Voice input > Select option Saving Words to English User Dictionary ▶ In Home Screen, MENU ▶ Settings ▶ Language & keyboard 🕨 iWnn IME - SH edition 🕨 English user dictionary MENU Add Enter reading/word Save

#### Editing Words Saved in English User Dictionary

► In Home Screen, MENU ► Settings ► Language & keyboard ► iWnn IME - SH edition ► English user dictionary ► Select item MENU ► Edit ► Enter reading/word ► Save Deleting Words Saved in English User Dictionary

In Home Screen, MENU
Settings
Language &

keyboard iWnn IME - SH edition English user dictionary Select item MENU Delete or Initialize OK

Enabling/Disabling Automatic Saving of Entered Characters to Learning Dictionary

- In Home Screen, MENU Settings Language & keyboard WINN IME SH edition Learning dictionary Input word learning
- Select Input word learning to toggle on ( )/off ( ).

**Resetting Learning Dictionary** 

In Home Screen, MENU Settings Language & keyboard WINN IME - SH edition Learning dictionary OK

**Activating Download Dictionaries** 

- In Home Screen, MENU > Settings Language & keyboard iWnn IME SH edition > Download dictionary > Select dictionary
- Select a dictionary to toggle on ( ✓ )/off ( ✓ ).
- Words in active dictionaries ( 🖌 ) appear among suggestions.

**Deleting Download Dictionaries** 

- In Home Screen, MENU Settings Language & keyboard iWnn IME SH edition Download dictionary Long Touch dictionary Yes
- Active dictionaries (  $\checkmark$  ) cannot be deleted.
- To delete multiple download dictionaries at one time, select Download dictionary , press MENU then select Delete all  $\rightarrow$  Yes .

Adding Names to Dictionaries from Contacts

In Home Screen, MENU ► Settings ► Language & keyboard ► iWnn IME - SH edition ► Contacts name collaboration ► Load the latest data ► OK

Deleting Names Added to Dictionaries from Contacts

In Home Screen, MENU > Settings > Language & keyboard > iWnn IME - SH edition > Contacts name collaboration > initialize > OK

Enabling/Disabling Original Message Quotation in Word Suggestions

- ▷ In Home Screen, MENU ▷ Settings ▷ Language & keyboard ▷ iWnn IME SH edition ▷ Learn mail replies
- Select Learn mail replies to toggle on (  $\checkmark$  )/off (  $\checkmark$  ).

Resetting iWnn IME - SH edition Settings

- In Home Screen, MENU ▷ Settings ▷ Language & keyboard ▷ iWnn IME SH edition ▷ Set the default settings ▷ OK
- **Resetting Emoticon List** ► In Home Screen, MENU ► Settings ► Language & keyboard ≥ iWnn IME - SH edition ≥ Reset facemark list OK Enabling/Disabling Mushroom (Plug-in for Text Input Expansion) ► In Home Screen, MENU ► Settings ► Language & keyboard > iWnn IME - SH edition > Mushroom > Select option • If confirmation appears, follow onscreen instructions. Android Keyboard Enabling/Disabling Key Press Vibration ► In Home Screen, MENU ► Settings ► Language & keyboard Android keyboard Vibrate on keypress Select Vibrate on keypress to toggle on ( )/off ( Enabling/Disabling Key Press Sound ► In Home Screen, MENU ► Settings ► Language & keyboard > Android keyboard > Sound on keypress Select Sound on keypress to toggle on ( ✓ )/off ( ✓ ). Enabling/Disabling Auto Capitalization for English Typing ► In Home Screen, MENU ► Settings ► Language & keyboard Android keyboard Auto-capitalization Select Auto-capitalization to toggle on ( )/off ( ). Enabling/Disabling Voice Input ► In Home Screen, MENU ► Settings ► Language & keyboard Android keyboard Voice input Select option • If confirmation appears, follow onscreen instructions. Enabling/Disabling Input Language Switching by Flicking Finger on Spacebar ► In Home Screen, MENU ► Settings ► Language & keyboard 🕨 Android keyboard 📐 Input languages 🕨 Select language Select a language to toggle on ( ✓ )/off ( ✓ ). Enabling/Disabling Word Suggestions ▶ In Home Screen, MENU ▶ Settings ▶ Language & keyboard Android keyboard Show suggestions Select Show suggestions to toggle on ( ✓ )/off ( ✓ ). Enabling/Disabling Auto-Complete Entry ► In Home Screen, MENU ► Settings ► Language & keyboard Android keyboard Auto-complete
- Select Auto-complete to toggle on ( ✓ )/off ( ✓ ).
- Auto-complete is usable when Show suggestions is enabled.

#### **User Dictionary**

#### Saving Words to User Dictionary

- ▶ In Home Screen, MENU ▶ Settings ▶ Language & keyboard > User dictionary > MENU > Add > Enter word OK
- Select a saved word to edit/delete it.

## Settings (Date & time) Date & Time Settings Set Date Setting Date Manually ▶ In Home Screen, MENU ▶ Settings ▶ Date & time ▶ Set date > Select date > Set Select Time Zone Setting Time Zone Manually ▶ In Home Screen, MENU ▶ Settings ▶ Date & time ▶ Select time zone > Select area Set Time Setting Time Manually ▶ In Home Screen, MENU ▶ Settings ▶ Date & time ▶ Set time > Select time > Set Use 24-hour Format Enabling/Disabling 24-hour Format ▶ In Home Screen, MENU ▶ Settings ▶ Date & time ▶ Use 24-hour format Select Use 24-hour format to toggle on ( ✓ )/off ( ✓ ). Select Date Format Changing Date Format ▶ In Home Screen, MENU ▶ Settings ▶ Date & time ▶

Select date format > Select option

SoftBank 003SH

## Index

### A

| About USIM Card             | 6  |
|-----------------------------|----|
| Activation Screen Lock      | 17 |
| Alternative Dialing Methods | 31 |

## B

| Backup/Restore Address Book |    |
|-----------------------------|----|
| Battery Installation        | 8  |
| Browsing the Internet       | 45 |

## C

| Call Barring                | 34 |
|-----------------------------|----|
| Call History & Call Time    | 33 |
| Calling form Outside Japan  | 32 |
| Capturing 3D Images         | 49 |
| Capturing Still Images      | 45 |
| Charging Battery            | 9  |
| Connecting PC via USB Cable | 55 |
| Customizing Handset Address |    |
| Customizing Home Screen     | 25 |
| Customizing Launcher Pages  | 28 |
|                             |    |

## D

| Date & Time Settings6     | 51 |
|---------------------------|----|
| Downloading Applications1 | 19 |

## e

| Entering Characters | . 2 | 1 |
|---------------------|-----|---|
|                     |     |   |

### Ð

| Handling Messages    |    |
|----------------------|----|
| Handset Interface    | 13 |
| Handset Power On/Off | 10 |
| Home Screen Basics   | 24 |
|                      |    |

## U

| Incoming Messages40 |
|---------------------|
| Indicators          |

## D

M

| Language & Keyboard Settings | 59 |
|------------------------------|----|
| Launcher Basics              | 27 |

Managing Files ......52

## 64

| Mobile Manners16 |
|------------------|
|------------------|

## 0

| <b>Optional Services</b> |  |
|--------------------------|--|
|                          |  |

## P

| Parts & Functions       | 5 |
|-------------------------|---|
| Pen Light               |   |
| Placing/Answering Calls |   |

# R

| Recording Videos  |  |
|-------------------|--|
| Registering Faces |  |

## S

| Saving Frequently Used Words 2 | 24 |
|--------------------------------|----|
| Security Codes1                | 7  |
| Selection Camera by Use4       | 18 |
| Sharing Media Files5           | 6  |

## Ū

## U

| Using Address Book         |    |
|----------------------------|----|
| Using Applications         | 14 |
| Using Bluetooth            | 54 |
| Using Gmail                | 43 |
| Using Google Accounts      |    |
| Using Notifications        | 29 |
| Using PC Mail              |    |
| Using S! Mail              |    |
| Using SD Card              | 7  |
| Using SMS                  | 41 |
| Using Touch Panel          | 12 |
| Using Wi-Fi (Wireless LAN) | 53 |

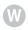